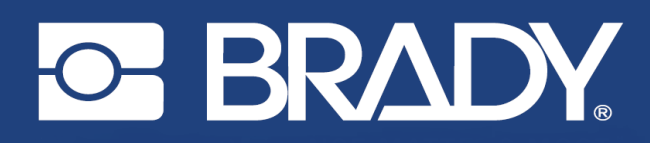

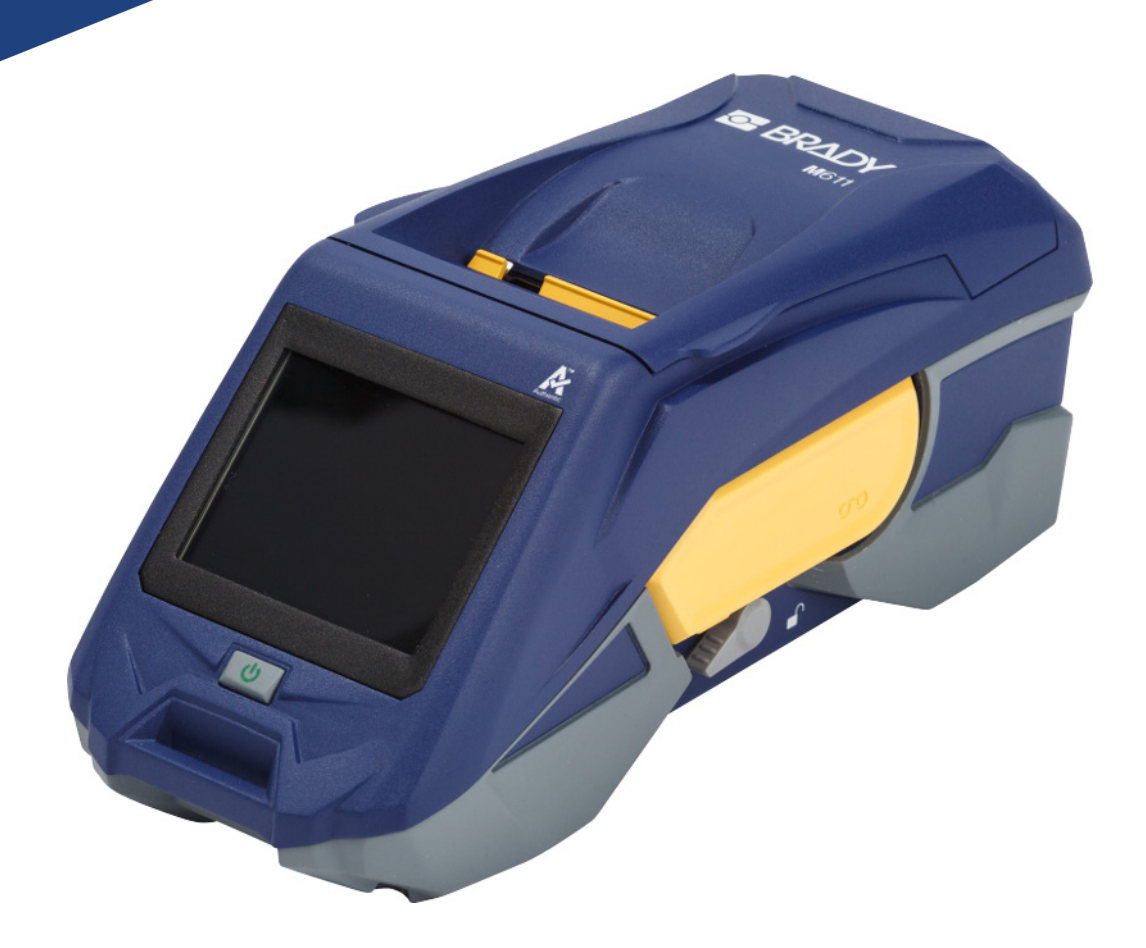

# **M611** ПРИНТЕР ЗА ЕТИКЕТИ

Ръководство за потребителя

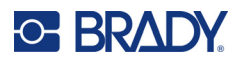

# **Авторски права и търговски марки**

#### **Отказ от отговорност**

Това ръководство е собственост на Brady Worldwide, Inc. (наричано по-нататък "Brady") и може да бъде променяно по всяко време без предварително уведомление. Brady не носи отговорност за уведомяването ви за такива промени, ако има такива.

Това ръководство е защитено от авторско право с всички права запазени. Нито една част от това ръководство не може да бъде копирана или възпроизвеждана, чрез никакви средства, без предварителното писмено съгласие на Brady.

Доколкото при изготвянето на този документ са взети всички предпазни мерки, Brady не поема никаква отговорност към която и да е страна за каквито и да са загуби или вреди, предизвикани от грешки или пропуски, или от декларации в резултат на недоглеждане, нещастен случай или каквато и да била друга причина. Освен това Brady не поема никаква отговорност за приложението или употребата на нито един продукт или система, описани тук; нито отговорност за преки или косвени щети, произтичащи от използването на този документ. Brady не дава никакви гаранции за продаваемост или пригодност за конкретна цел.

Brady си запазва правото да прави промени без допълнително уведомление за всеки продукт или система, описани тук, с цел подобряване надеждността, функционалността или дизайна.

### **Търговски марки**

Принтерът за етикети M611 е търговска марка на BRADY Worldwide, Inc.

Microsoft и Windows са регистрирани търговски марки на Microsoft Corporation.

Bluetooth и логото на Bluetooth са търговски марки на Bluetooth SIG, Inc.

Wi-Fi е търговска марка на Wi-Fi Alliance®.

Apple е търговска марка на Apple Inc.

Google Play е търговска марка на Google LLC.

Всички марки или имена на продукти, споменати в това ръководство, са търговски марки (™) или регистрирани търговски марки (®) на съответните им фирми или организации.

© 2022 Brady Worldwide, Inc. Всички права запазени.

Y4666523

Преработено издание F

Brady Worldwide, Inc. 6555 West Good Hope Road Milwaukee, WI 53223 [bradyid.com](www.bradycorp.com)

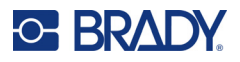

# **Гаранция на Brady**

Купувачът на продуктите ни трябва да е наясно, че трябва да ги тества в реални условия и да определи за себе си тяхната способност за приспособяването им за своите цели. Brady гарантира на купувача, че продуктите на тази фирма не са дефектни по отношение на материали и изработка, но ограничава задълженията си по тази гаранция да подменя продукта по свое собствено усмотрение относно неговата дефектност към времето на продажбата му. Тази гаранция не се прехвърля на каквито и да е лица, придобили продукта от купувача.

ТАЗИ ГАРАНЦИЯ ЗАМЕСТВА ВСЯКА ДРУГА ГАРАНЦИЯ, ИЗРИЧНА ИЛИ ПОДРАЗБИРАЩА СЕ, ВКЛЮЧИТЕЛНО, НО НЕ САМО, ВСИЧКИ ПОДРАЗБИРАЩИ СЕ ГАРАНЦИИ ЗА ПРОДАВАЕМОСТ ИЛИ ПРИГОДНОСТ ЗА ОПРЕДЕЛЕНА ЦЕЛ И ВСИЧКИ ДРУГИ ЗАДЪЛЖЕНИЯ ИЛИ ОТГОВОРНОСТИ ОТ СТРАНА НА BRADY. ПРИ НИКАКВИ ОБСТОЯТЕЛСТВА BRADY НЯМА ДА НОСИ ОТГОВОРНОСТ ЗА КАКВИТО И ДА БИЛО ЗАГУБИ, ВРЕДИ, РАЗХОДИ ИЛИ КОСВЕНИ ВРЕДИ ОТ КАКЪВТО И ДА БИЛО ВИД, ПРОИЗТИЧАЩИ ОТ УПОТРЕБАТА ИЛИ НЕВЪЗМОЖНОСТТА ЗА УПОТРЕБА НА ПРОДУКТИТЕ НА BRADY.

# **Безопасност и околна среда**

Моля, прочетете и разберете това ръководство, преди да използвате принтера M611 за първи път. Това ръководство описва всички основни функции на принтера M611.

### **Предпазни мерки**

Преди да използвате принтера, моля, обърнете внимание на следните предпазни мерки:

- Прочетете внимателно всички инструкции, преди да пуснете принтера и преди да извършите каквато и да е процедура.
- Не поставяйте уреда на нестабилна повърхност или стойка.
- Не поставяйте нищо върху уреда.
- Не поставяйте препятствия върху горната част.
- Винаги използвайте принтера в добре проветрени помещения. Не блокирайте отворите на уреда, които са предвидени за вентилация.
- Използвайте само източниците на захранване, които са обозначени на табелката с технически параметри.
- Използвайте само захранващия шнур, който се доставя с уреда.
- Не поставяйте нищо върху захранващия шнур.

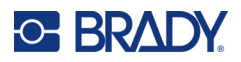

# <span id="page-3-0"></span>**Техническа поддръжка и регистриране**

# **Информация за контакт**

За ремонт или техническа помощ намерете вашия регионален офис на Brady за техническа поддръжка, като отидете на:

- **САЩ:** [bradyid.com/techsupport](www.bradyid.com/techsupport)
- **Канада:** [bradycanada.ca/contact-us](http://www.bradycanada.ca/contact-us)
- **Мексико:** [bradyid.com.mx/es-mx/contacto](www.bradyid.com.mx/es-mx/contacto)
- **Латинска Америка:** [bradylatinamerica.com/es-mx/soporte-técnico](http://www.bradylatinamerica.com/es-mx/soporte-técnico)
- **Европа:** [bradyeurope.com/services](www.bradyeurope.com/services)
- **Австралия:** [bradyid.com.au/technical-support/](https://www.bradyid.com.au/technical-support/)
- **Азиатско-Тихоокеански регион:** [brady.co.uk/landing-pages/global-landing-page](www.brady.co.uk/landing-pages/global-landing-page)

### **Информация за регистрация**

За да регистрирате Вашия принтер, отидете на:

[• bradycorp.com/register](www.bradycorp.com/register) 

#### **Ремонт и връщане**

Ако по някаква причина трябва да върнете принтера за ремонт, моля, свържете се с отдела по техническа поддръжка на Brady за информация относно ремонта и подмяната.

# **Правила за документи**

Използвайки този документ, е важно да разбирате установените правила, използвани в това ръководство.

- Всички действия на потребителя се маркират **удебелено**.
- Препратките към менюта, диалогови прозорци, бутони и екрани се обозначават с *курсив*.

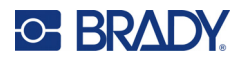

# Съдържание

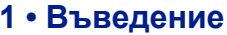

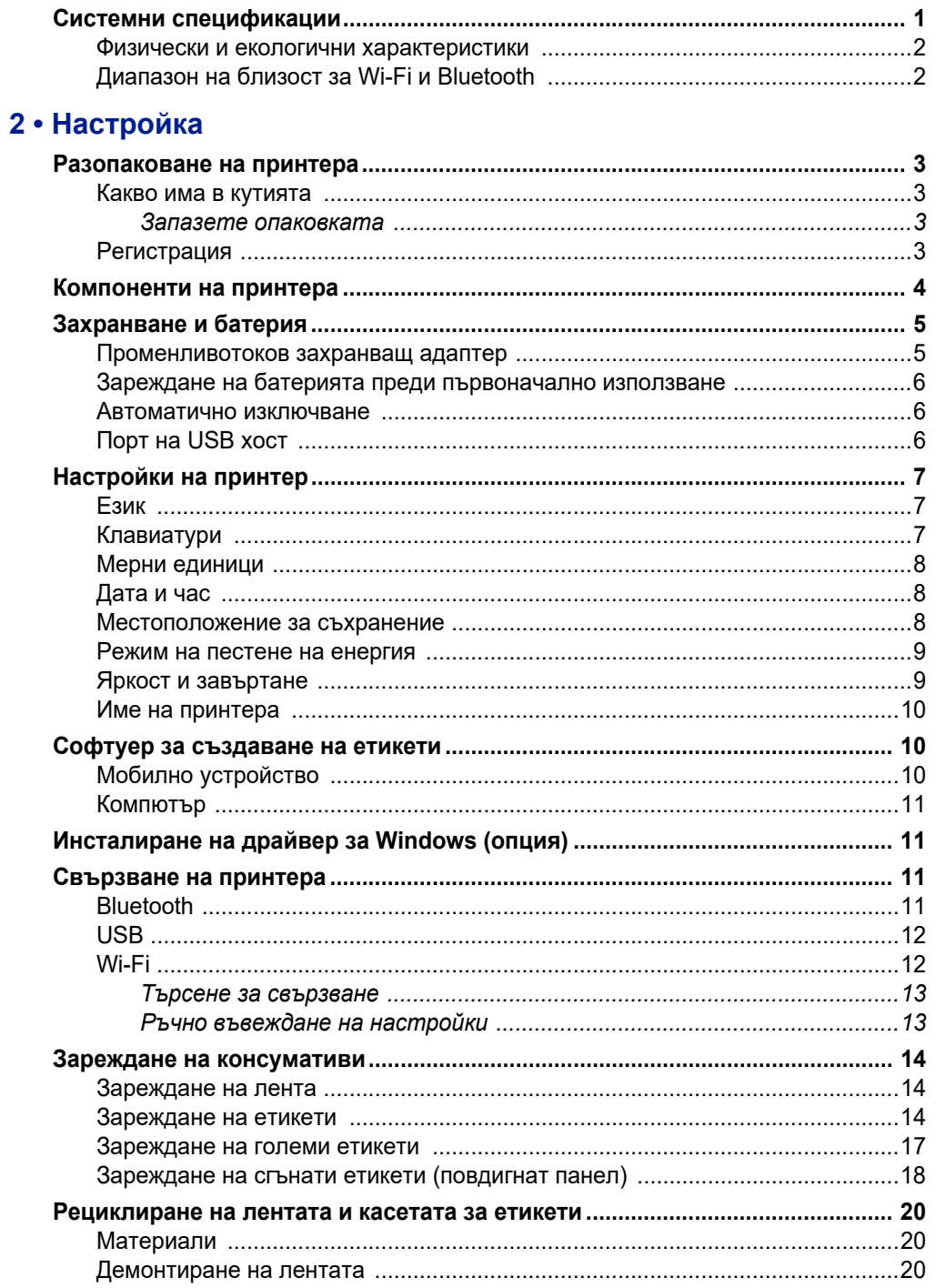

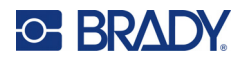

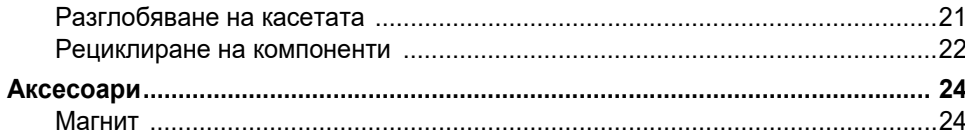

## 3 • Първи стъпки

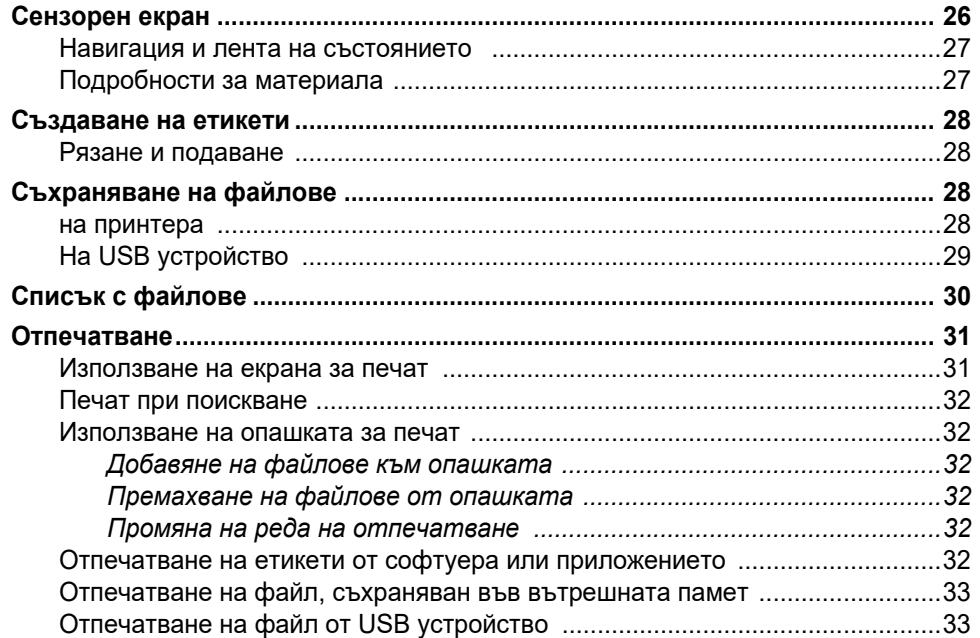

# 4 • Техническо обслужване

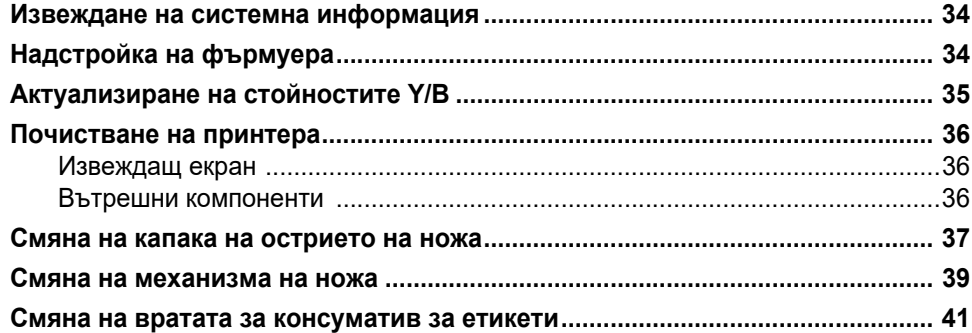

### 5 • Отстраняване на проблеми

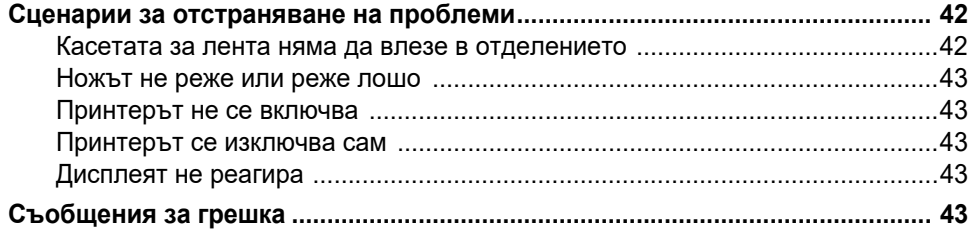

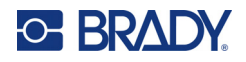

# А • Регулаторна съвместимост

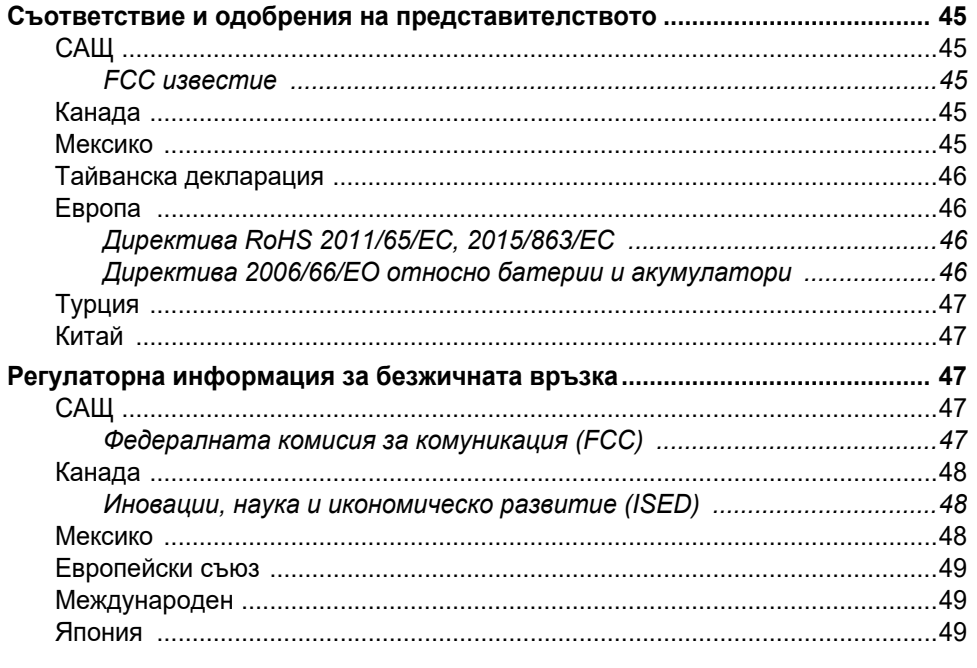

# В • Лицензиране

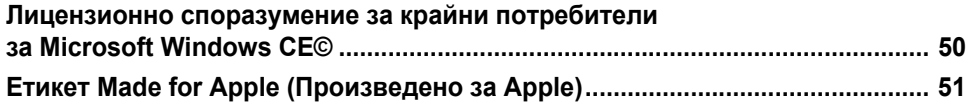

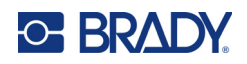

# <span id="page-7-0"></span>**1 Въведение**

Принтер за етикети M611 е издръжлив, преносим, безжичен принтер, който може да печата върху различни щанцовани и непрекъснати консумативи. Той включва следните функции:

- Здрав и издръжлив устойчив на падане от 1,2 m (4 ft.) и удар от военен клас (MIL-STD-810G).
- Бързо и лесно създавайте етикети с помощта на мобилното приложение Brady Експресни етикети или чрез софтуера за работен плот Brady Workstation.
- Bluetooth $^{\circledR}$  и Wi-Fi $^{\circledR}$  функции за лесна безжична връзка.
- Кабелна връзка с USB 2.0.
- USB 2.0 порт за резервно зареждане на телефон.
- Вграден нож, който е автоматично контролиран от настройки в софтуера за етикиране.
- Акумулаторна вътрешна литиево-йонна батерия за ежедневна употреба.
- Възможност за използване на принтера по време на зареждане на вътрешната батерия.
- Екранът извежда състояние на принтера, размери на лента и етикета, и индикатор за зареждане на батерията.
- Лесен за използване интерфейс.
- Технология Smart-cell, която работи интелигентно с консумативите Brady.

# <span id="page-7-1"></span>**Системни спецификации**

Принтер за етикети M611 има следните характеристики:

- Тегло 1,6 kg  $(3,52 \text{ lb.})$  (с консуматив за етикети и лента).
- 88,9 mm  $(3,5")$  цветен QVGA сензорен екран, 320 х 240 пиксела.
- Печатащ механизъм за термично предаване, 300 dpi.
- Ширина на печат: 48,76 mm  $(1,92")$  максимум.
- Дължина на печат за етикети: 1016 mm (40") максимум.
- Ширина на подплата: 57 mm (2,25") максимум.
- Ширини на етикет 6,4 mm (0,235") до 50,8 mm (2,00").
- Минимална височина на етикета: 5,99 mm (0,236").
- Отпечатване на до 1000 етикета 25,4 х 50,8 mm (1" x 2") с едно зареждане на батерията.
- Скорост на печат: 33,8 mm/sec (1,33 in/sec)
- Вътрешна литиево-йонна батерия, 2550 mAh

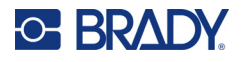

## <span id="page-8-2"></span><span id="page-8-0"></span>**Физически и екологични характеристики**

Принтер за етикети M611 има следните физически и екологични характеристики:

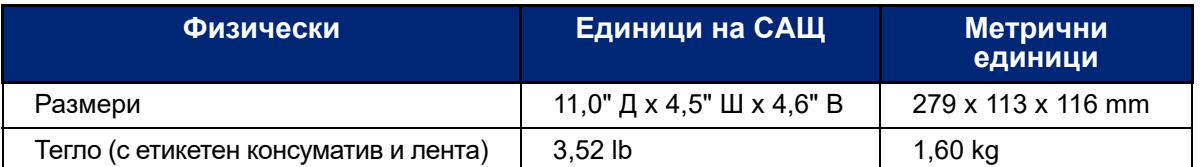

**Забележка:** Долната таблица се отнася само за принтер. Производителността с различните консумативи може да бъде различна.

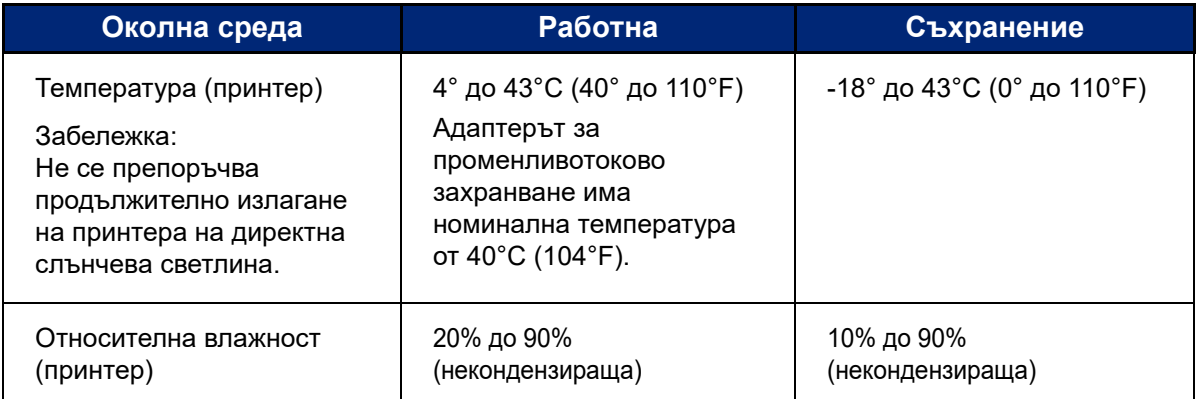

# <span id="page-8-1"></span>**Диапазон на близост за Wi-Fi и Bluetooth**

Принтерът Принтер за етикети M611 трябва да бъде в рамките на следното разстояние от рутера или устройството, за да може да прихване Wi-Fi или Bluetooth сигнала.

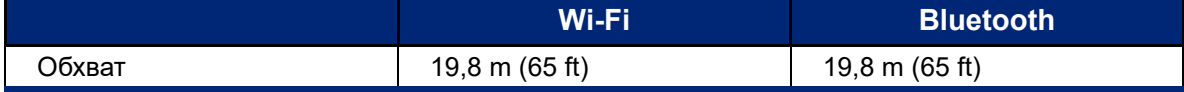

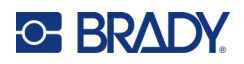

# <span id="page-9-0"></span>**2 Настройка**

# <span id="page-9-2"></span><span id="page-9-1"></span>**Разопаковане на принтера**

### **Какво има в кутията**

Следните елементи са включени в стандартния комплект на Принтер за етикети M611:

- Принтер за етикети M611 с вградена батерия. (Батерията не е достъпна. Свържете се с отдела за техническа поддръжка на Brady.)
- Променливотоков адаптер и захранващ кабел (включени в зависимост от региона)
- USB кабел
- Една черна лента

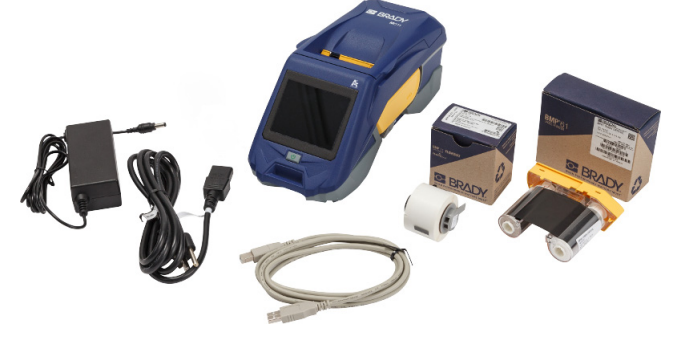

- Една ролка самоламиниращи се етикети (етикет с 0,75" В x 0,5" Ш със зона за печат 0,375" В x 0,5" Ш, 19,05 mm x 12,77 mm)
- USB флаш устройство с ръководство за потребителя, ръководство за бърз старт и ръководство за инсталиране на драйвер на различни езици
- Кратко ръководство

#### <span id="page-9-3"></span>*Запазете опаковката*

Запазете опаковката около Вашия Принтер за етикети M611 в случай, че трябва да изпратите принтера и аксесоарите обратно на доставчика.

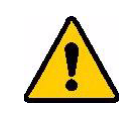

ВНИМАНИЕ! В случай на изпращане на принтера, консултирайте се със своя превозвач за национални, федерални, общински и международни разпоредби за превозване по отношение на литиево-йонната батерия, която се съдържа в принтера.

### <span id="page-9-4"></span>**Регистрация**

Регистрирайте своя принтер на адрес [www.bradycorp.com/register,](www.bradyid.com/bmp71) за да получите безплатна поддръжка и актуализации за продукта!

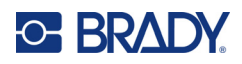

# <span id="page-10-1"></span><span id="page-10-0"></span>**Компоненти на принтера**

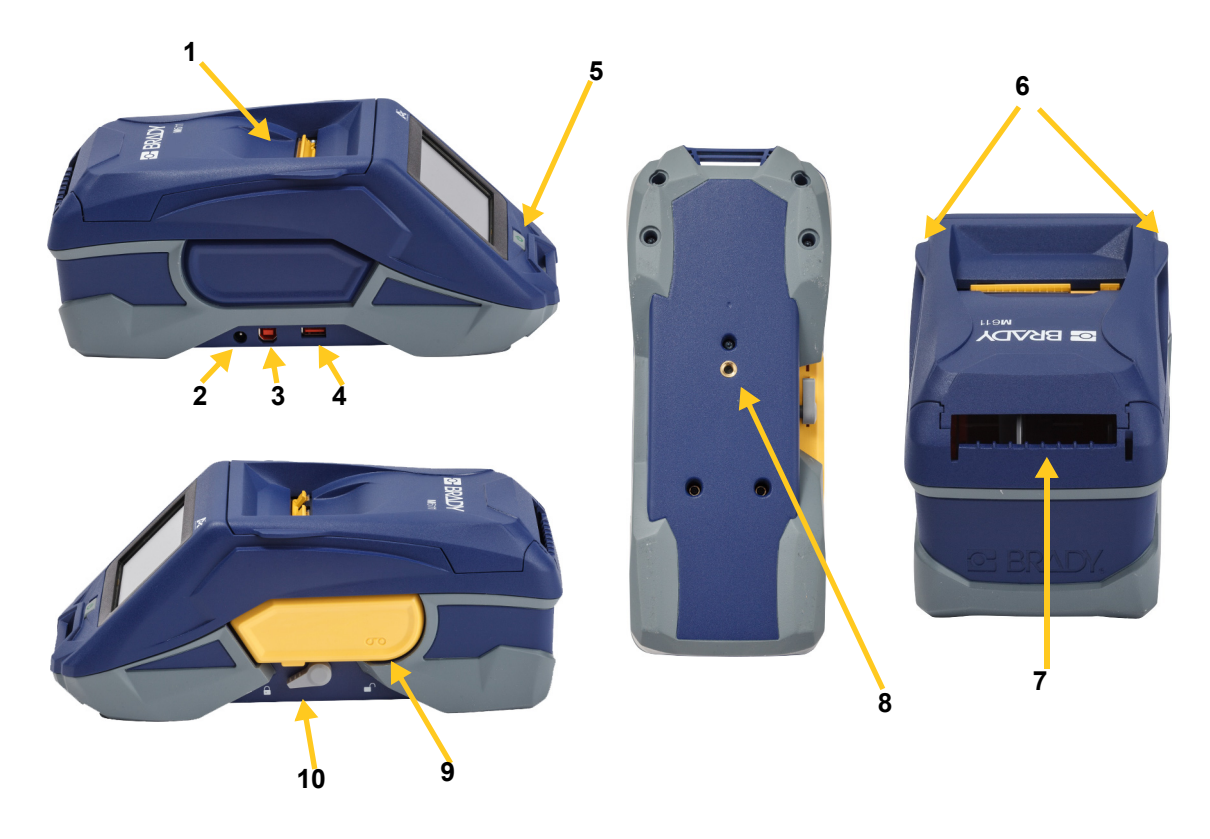

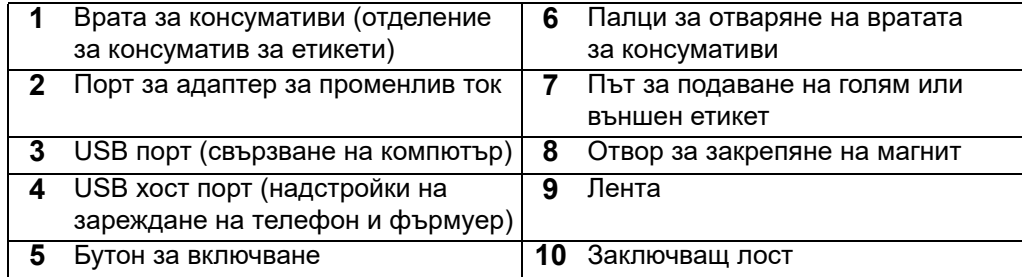

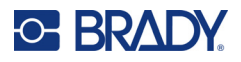

# <span id="page-11-2"></span><span id="page-11-0"></span>**Захранване и батерия**

Захранването на Принтер за етикети M611 се осъществява чрез литиево-йонна батерия или посредством адаптер за променливотоково захранване.

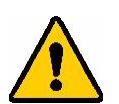

**ПРЕДУПРЕЖДЕНИЕ!** За да предотвратите опасност от пожар, токов удар, експлозия или повреда, прочетете по-долу.

- Не излагайте принтера на температури над 43° C (110° F).
- Не разглобявайте, не манипулирайте и не се опитвайте да сменяте компоненти в принтера.
- Не използвайте адаптер за променлив ток, различен от специалния за употреба с Принтер за етикети M611.
- Не изгаряйте принтера. Дръжте принтера далеч от източници на топлина.
- Дръжте принтера далеч от вода.
- Никога не поставяйте предмети върху принтера.
- Съхранявайте принтера на сухо и хладно място.
- Принтерът трябва да се рециклира или изхвърля правилно и в съответствие с федералните, националните и общинските разпоредби.

### <span id="page-11-1"></span>**Променливотоков захранващ адаптер**

Принтерът може да се захранва с променливотоков/правотоков захранващ адаптер. Включеният адаптер зарежда и батерията.

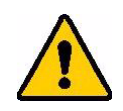

ВНИМАНИЕ! Използвайте само одобрени захранващи адаптери на Brady за Принтер за етикети M611.

#### **За да включите принтера:**

- 1. Поставете кръглия край на кабела на адаптера в порта на адаптера за променливотоково захранване на лявата страна на принтера.
- 2. Включете женския край на електрическия кабел в противоположната страна на адаптера.
- 3. Включете мъжкия край на кабела в електрическия контакт.

Захранващият адаптер за Северна Америка (M-AC-POWER) може да бъде поръчан от [BradyId.com,](www.bradyid.com) както и други регионални захранващи адаптери.

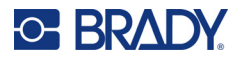

### <span id="page-12-0"></span>**Зареждане на батерията преди първоначално използване**

Заредете напълно вътрешната литиево-йонна батерия, преди да започнете работа с принтера на батерия.

- 1. Включете принтера в захранващия контакт.
- 2. Заредете за 4,5 часа.
- 3. Проверете за пълно зареждане.

включите принтера.

a. Натиснете бутона на захранването, за да

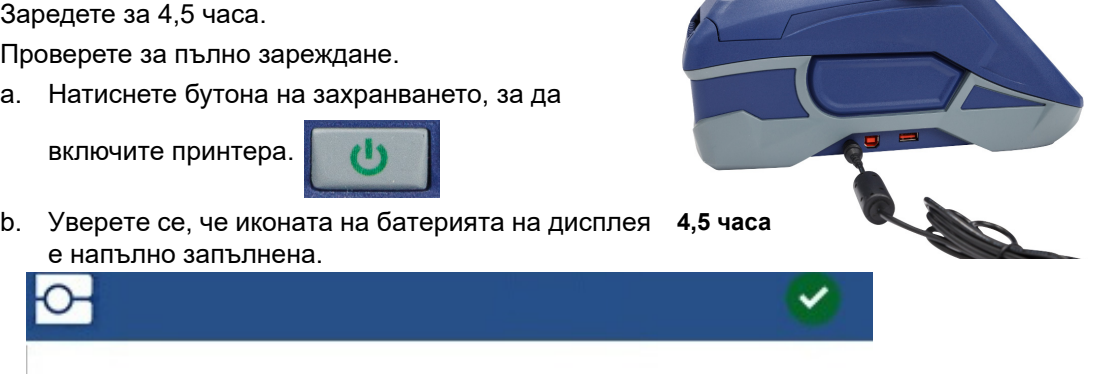

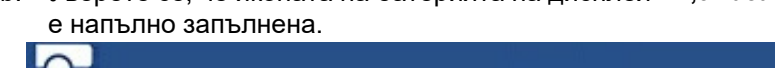

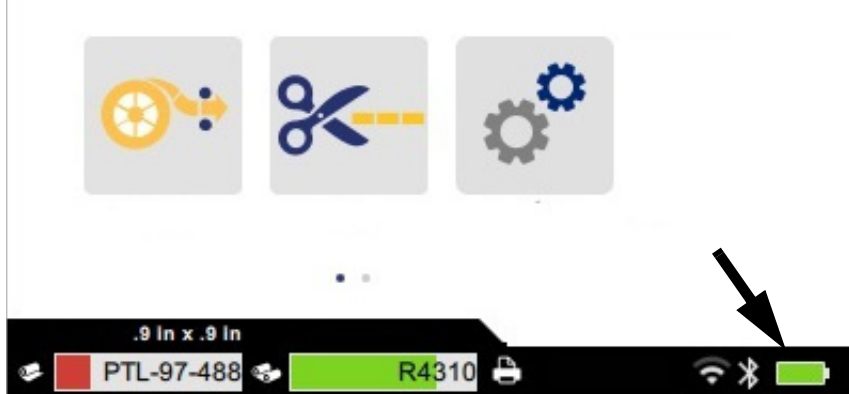

#### <span id="page-12-3"></span><span id="page-12-1"></span>**Автоматично изключване**

Когато принтерът е включен можете да го оставите включен през цялото време, за да може софтуерът да намери принтера. При работа на батерия принтерът автоматично се изключва след период на неактивност. За да зададете време на неактивност, вижте "Режим на пестене на [енергия" на страница 9](#page-15-0).

# <span id="page-12-2"></span>**Порт на USB хост**

USB хост портът се използва за следното:

- Надстройка на база данни за фърмуер и материали [Y/B файлове]. Вижте "Надстройка [на фърмуера" на страница 34](#page-40-3) и ["Актуализиране на стойностите Y/B" на страница 35](#page-41-1).
- Зареждане на мобилно устройство само когато принтерът е включен в източник на променливотоково захранване.
- Свързване на USB устройство, на което могат да се съхраняват файлове. Вижте ["Местоположение за съхранение" на страница 8.](#page-14-2)

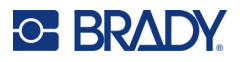

# <span id="page-13-0"></span>**Настройки на принтер**

Използвайте сензорния екран на принтера, за да конфигурирате стандартните настройки, като например езика. За въведение при използване на сензорния екран вижте "Сензорен екран" на [страница 26.](#page-32-2)

## <span id="page-13-1"></span>**Език**

**За да зададете езика за текста на сензорния екран:**

1. Когато принтерът е включен, докоснете **Настройки**.

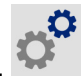

- 2. Докоснете **Системна конфигурация**, а след това **Език**.
- 3. Докоснете за избор на желания език. Може да се наложи да превъртите, за да видите всички налични езици. Докоснете екрана и плъзнете своя пръст нагоре или надолу за превъртане.
- 4. Докоснете , за да се върнете на началния екран.

# <span id="page-13-2"></span>**Клавиатури**

Принтерът показва на екрана клавиатура, когато трябва да въведете данни, като например име на принтера. Понеже различните езици използват различни набори от символи, може да Ви трябват клавиатури с различни набори от символи. Принтерът използва по подразбиране съответната за зададения език клавиатура. Ако е зададен, например, български език на принтера, принтерът ще покаже автоматично клавиатура с български символи. Ако искате да използвате само клавиатурата по подразбиране, не е необходимо да променяте никакви настройки на клавиатурата.

#### **За избор на клавиатури:**

- 1. Когато принтерът е включен, докоснете **Настройки**.
- 2. Натиснете **Системна конфигурация**, след това **Virtual Keyboards (Виртуални клавиатури)**.

Показва се списък на поддържаните клавиатури.

3. Натиснете квадратчето за поставяне на отметка за всяка от клавиатурите, с които искате да разполагате, когато използвате принтера. Можете да избирате много клавиатури. В горната част на списъка се показва клавиатурата по подразбиране (тази за езика на принтера) и изборът на същата не може да се отменя.

Когато по-късно използвате клавиатурата, се показва клавиатурата по подразбиране. Докоснете иконата "глобус", за да превключите на друга активирана клавиатура. Всеки път, когато докоснете иконата "глобус", дисплеят се превключва на друга активирана клавиатура.

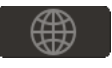

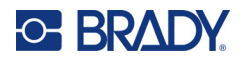

## <span id="page-14-0"></span>**Мерни единици**

Задайте мерните единици на инчове или милиметри.

**За да зададете мерната единица:**

- 1. Когато принтерът е включен, докоснете **Настройки**.
- 2. Докоснете **Системна конфигурация**, а след това **Мерни единици**.
- 3. Докоснете **Инчове** или **Милиметри**.
- 4. Върнете се на началния екран.

# <span id="page-14-1"></span>**Дата и час**

Задайте часовника на принтера спрямо текущата дата и час.

#### **За да зададете датата и часа:**

- 1. Когато принтерът е включен, докоснете **Настройки**.
- 2. Докоснете **Системна конфигурация**, след което **Дата и час**. На лявата страна на екрана се извеждат текущите настройки.
- 3. За да промените настройките, докоснете органите за управление отдясно.
	- **Използвайте 24-часов формат:** Докоснете превключвателя, за да промените между 24-часов формат и 12-часов формат с Преди обяд или След обяд. Когато превключвателят е червен, принтерът използва 12-часов формат. Когато превключвателят е зелен, принтерът използва 24-часов формат.
	- **Настройка на дата:** Докоснете за извеждане на органите за управление на датата. За да промените датата, или докоснете върху елемент и изберете нова стойност, или докоснете стрелките над или под елемента.
	- **Настройка на часа:** Докоснете за извеждане на органите за управление на часа. За да промените часа, или докоснете върху елемент и изберете нова стойност, или докоснете стрелките над или под елемента.
- 4. Върнете се на началния екран.

### <span id="page-14-3"></span><span id="page-14-2"></span>**Местоположение за съхранение**

Принтерът има достъп до файлове от вътрешната си памет или от външно USB устройство.

**За да зададете местоположение за съхранение:**

- 1. Когато принтерът е включен, докоснете **Настройки**.
- 2. Докоснете **Системна конфигурация**, след това **Местоположение за съхранение**.
- 3. Докоснете един от вариантите:
	- **Вътрешна памет:** Изберете тази опция, ако принтерът е свързан директно към компютъра чрез USB кабел или в мрежа. Когато отпечатвате етикет от софтуера Brady Workstation или приложението Brady Експресни етикети, изберете опцията

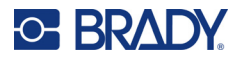

Съхранение, файлът за печат се изпраща във вътрешната памет на принтера. Когато докоснете Файлове на началния екран, принтерът получава достъп до списъка с файлове във вътрешната памет.

• **Външна памет:** Изберете тази опция, когато прехвърляте файлове от един Принтер за етикети M611 в друг. Поставете USB устройство в USB порта на принтера. Когато отпечатвате етикет от софтуера Brady Workstation, файлът за печат се изпраща на USB устройството. Когато докоснете Файлове на началния екран, принтерът получава достъп до списъка с файлове на USB устройството.

### <span id="page-15-0"></span>**Режим на пестене на енергия**

За да спестите енергия, принтерът може да се изключи след период на неактивност. Може да зададете по-кратък период на неактивност при работа на батерия в сравнение с работа при включено захранване.

#### **За да зададете периода на неактивност:**

- 1. Когато принтерът е включен, докоснете **Настройки**.
- 2. Докоснете **Системна конфигурация**, след което **Режим на пестене на енергия**.
- 3. Докоснете или **Батерия**, или **Променливотоково захранване**, в зависимост от това дали искате да промените времето на неактивност при работа на батерия или при включено захранване.
- 4. За да зададете минутите, плъзнете точката наляво или надясно, или докоснете знаците плюс или минус. Настройката влиза в сила незабавно.

**Съвет:** За да оставите принтера включен през цялото време, така че софтуерът да може да го намери, плъзнете точката на времевия индикатор докрай надясно, за да зададете периода на изключване на *Никога*. Когато работи на батерия, имайте предвид, че принтерът евентуално ще остане без захранване.

5. Върнете се на началния екран.

### <span id="page-15-1"></span>**Яркост и завъртане**

Използвайте менюто за настройки, за да регулирате настройките на екрана.

- **Яркост.** Увеличете яркостта, ако екранът е прекалено тъмен, за да четете лесно. При работа на батерия имайте предвид, че увеличената яркост използва повече захранване.
- **Завъртане.** Ако закрепите принтера към вертикална повърхност с магнита, изображението на екрана ще бъде наобратно, освен ако не го завъртите. За информация относно магнита вижте ["Магнит" на страница 24.](#page-30-1)

#### **За промяна на настройките на дисплея:**

1. Когато принтерът е включен, докоснете **Настройки**.

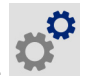

- 2. Докоснете **Дисплей**.
- 3. Докоснете желаната настройка и извършете настройките.
	- **Регулирайте яркостта:** Плъзнете точката наляво за по-тъмно или надясно за по-светло. Като алтернатива, докоснете знаците плюс или минус. За връщане към фабрични настройки докоснете **Нулиране до фабрични настройки**.

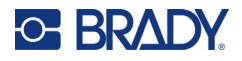

• **Въртене на дисплея:** Докоснете **Нормално**, ако използвате принтера върху хоризонтална повърхност. Докоснете **Обърнато**, ако сте закачили или монтирали принтера вертикално.

### <span id="page-16-0"></span>**Име на принтера**

Името на принтера се извежда, когато мобилно устройство или компютър търсят принтера на Bluetooth или Wi-Fi връзка. Ако не сте задали име на принтера, се използва серийният номер на принтера.

#### **За да промените името на принтера:**

1. Когато принтерът е включен, докоснете **Настройки**.

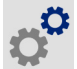

- 2. Докоснете **Връзка**, след което докоснете **Име на принтера**. Принтерът показва клавиатура. Името на принтера може да съдържа само символи A – Z, a – z, 0 – 9 и тире (-).
	- Независимо от клавиатурите, които сте активирали за Вашия принтер, принтерът показва клавиатура с разрешените символи.
- 3. Използвайте клавиатурата на сензорния екран, за да въведете име на принтера.
- 4. Когато приключите, докоснете  $\left\langle \right\rangle$

**Важно!** Ако промените името на принтера, след като използвате принтера с мобилното приложение Brady Експресни етикети, са необходими допълнителни стъпки за актуализиране на името на принтера в софтуера.

- Рестартирайте принтера. (Изключете принтера и отново го включете.)
- В приложението Brady Експресни етикети отидете на настройките и добавете отново принтера.

Когато използвате приложението Brady Експресни етикети, това име се показва, когато избирате принтер, освен ако връзката към принтера не е била конфигурирана ръчно с IP адрес. Вижте ["Ръчно въвеждане на настройки" на страница 13.](#page-19-1)

Когато използвате софтуера Brady Workstation с Wi-Fi връзка, това име се показва, когато избирате принтер. Вижте ["Свързване на принтера" на страница 11.](#page-17-2)

# <span id="page-16-3"></span><span id="page-16-1"></span>**Софтуер за създаване на етикети**

Инсталирайте софтуер за етикиране на Вашия компютър или мобилно устройство, конфигурирайте връзката към принтера, след което използвайте софтуера за проектиране на етикети и ги изпратете до принтера. Вижте Вашия местен уебсайт на Brady за друг софтуер на Brady. Имайте предвид, че по-стар софтуер за етикиране на Brady може да не успее автоматично да разпознае принтера и че информацията в това ръководство е базирана на описания по-долу софтуер.

- Приложение Brady Експресни етикети на мобилно устройство.
- Софтуер Brady Workstation на настолен компютър или лаптоп.

# <span id="page-16-2"></span>**Мобилно устройство**

Системни изисквания:

- Android 6.0 или по-нова версия
- Apple iOS 10.0 или по-нова версия

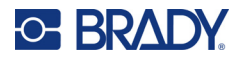

За да инсталирате приложението Brady Експресни етикети:

- 1. Изтеглете приложението от Apple® App Store или Google Play™.
- 2. Свържете с принтера. Вижте ["Свързване на принтера" на страница 11](#page-17-2).
- 3. Конфигурирайте настройките. Вижте ["Настройки на принтер" на страница 7.](#page-13-0)
- 4. Създайте етикети и печатайте.

### <span id="page-17-0"></span>**Компютър**

Софтуерът Brady Workstation осигурява различни приложения за улесняване на създаването на етикети за специфични нужди. Той също така предоставя лесни за използване приложения за проектиране на потребителски етикети.

#### **За да вземете софтуера Brady Workstation:**

- 1. Уверете се, че компютърът Ви е свързан с интернет.
- 2. Отидете на [workstation.bradyid.com](https://workstation.bradyid.com/).
- 3. Следвайте инструкциите на екрана, за да изберете правилния софтуер за Вашата цел, и го изтеглете.

# <span id="page-17-1"></span>**Инсталиране на драйвер за Windows (опция)**

Ако използвате приложението Brady Експресни етикети или софтуера Brady Workstation, не трябва да инсталирате драйвера за Windows. Преминете на ["Свързване на принтера" на страница 11](#page-17-2).

Ако използвате по-стар софтуер на Brady или софтуер на друг производител, трябва да инсталирате драйвера за Windows. Вижте PDF файла *Ръководство за инсталиране на драйвера* на USB флаш устройството, който се доставя с принтера.

# <span id="page-17-2"></span>**Свързване на принтера**

Осъществете връзка със софтуера за етикети чрез безжичната технология Bluetooth $^{\circledR},$ безжична мрежа Wi-Fi® или USB кабел.

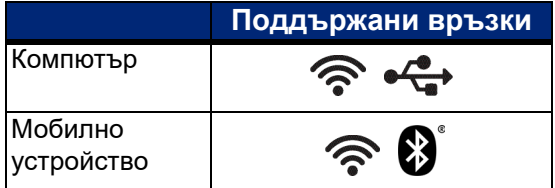

# <span id="page-17-4"></span><span id="page-17-3"></span>**Bluetooth**

Светлината за състоянието на Bluetooth има следните значения:

- На дисплея няма символ за Bluetooth: Bluetooth е изключен на принтера.
- Bluetooth символът е сив: Bluetooth е включен, но не е свързан с мобилно устройство.
- Bluetooth символът е бял: Bluetooth е включен и е свързан с мобилно устройство.

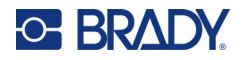

Едновременно могат да бъдат свързани до пет мобилни устройства.

**За да активирате Bluetooth на принтера или да прекъснете връзката с мобилно устройство:**

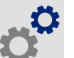

- 1. Докоснете **Настройки**.
- 2. Докоснете **Свързване**.
- 3. Докоснете **Bluetooth**.
- 4. Плъзнете бързо превключвателя надясно, за да го активирате, или наляво, за да го дезактивирате.

**За да свържете принтера към мобилно устройство чрез Bluetooth:**

- 1. Включете принтера.
- 2. Активирайте Bluetooth на принтера, ако не е бил активиран преди това.
- 3. Отворете приложението Express Labels на мобилно устройство.
- 4. Изберете принтер за етикети M611. Софтуерът открива новия принтер.
- 5. Сменете името на принтера, ако желаете, и докоснете органа за управление, за да свържете принтера.

# <span id="page-18-0"></span>**USB**

За свързване с компютър чрез USB 2.0, свържете приложения USB кабел в принтера и в компютъра. Софтуерът Brady Workstation автоматично открива принтера, когато бъде свързан чрез USB кабел.

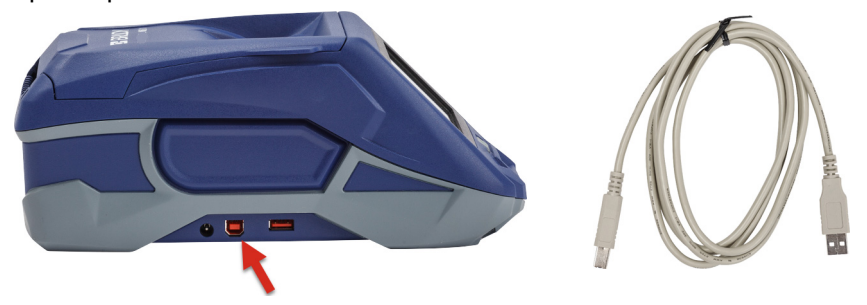

# <span id="page-18-2"></span><span id="page-18-1"></span>**Wi-Fi**

Свържете се към Wi-Fi мрежа или като търсите и изберете мрежа, или като въведете мрежовите настройки ръчно. След като е свързан, принтерът може да комуникира с устройства в тази мрежа.

**Забележка:** Wi-Fi опцията не е налична за всички принтери във всички държави.

**Забележка:** Клавиатурата на екрана за въвеждане на пароли и потребителски имена съдържа само разрешените за мрежата символи за потребителски имена и пароли. Поради това, можете да видите клавиатура, която е различна от тази, която сте активирали в *Настройки*.

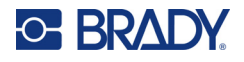

### <span id="page-19-0"></span>*Търсене за свързване*

Това е най-лесния и най-често използваният метод за свързване.

#### **За свързване към Wi-Fi безжична мрежа:**

1. Уверете се, че принтерът е включен.

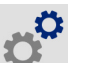

- 2. Докоснете **Настройки**.
- 3. Докоснете **Свързване**.
- 4. Докоснете **Wi-Fi мрежа**, за да включите Wi-Fi. Принтерът търси Wi-Fi мрежи и извежда списък с намерените мрежи. Докоснете и плъзнете за превъртане на списъка. (Ако желаете да идентифицирате мрежата по статичен IP адрес или DHCP, вижте "Ръчно [въвеждане на настройки" на страница 13](#page-19-1).)

Докоснете мрежата, която искате да използвате.

- Ако мрежата не е заключена, просто го докоснете и принтерът ще се свърже към нея.
- Ако мрежата е заключена, както е указано от символ на катинар, докоснете мрежата

и се отваря клавиатура. Въведете паролата и докоснете  $\blacktriangledown$ 

**Забележка:** Ако Вашата мрежа използва WEP удостоверяване, се извежда меню, за да можете да въведете паролата и WEP индекса (ключ).

• Ако необходимата Ви мрежа не е в списъка, тя може би не е откриваема. Превъртете до края на списъка и докоснете **Други**. Изберете **Персонална мрежа** или **Корпоративна мрежа**. Системата извежда настройки, които са подходящи за Вашия избор. Може да Ви е необходима информация от Вашия ИТ отдел, за да завършите настройките.

#### <span id="page-19-1"></span>*Ръчно въвеждане на настройки*

Използвайте този метод за мрежи, които са скрити или за идентифициране на мрежата чрез статичен IP адрес или DHCP. Свържете се с Вашия мрежов администратор за помощ.

#### **За свързване към Wi-Fi безжична мрежа:**

1. Уверете се, че принтерът е включен.

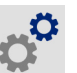

- 2. Докоснете **Настройки**.
- 3. Докоснете **Свързване**.
- 4. Докоснете **Разширени мрежови настройки**.
- 5. Докоснете **Wi-Fi**.
- 6. Докоснете **IP настройки** и докоснете едно от следните.
	- **DHCP:** DHCP адресът е динамичен и системата използва DNS сървър за получаване на IP адреса на принтера за Вас.
	- **Статичен:** Изберете Статичен адрес за ръчно въвеждане на IP адреса на принтера.
- 7. Докоснете бутона за назад, за да се върнете в екрана *Wi-Fi*.
- 8. Попълнете останалите налични настройки с помощта на Вашия мрежов администратор.
- 9. Върнете се на началния екран.

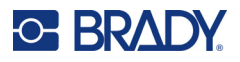

# <span id="page-20-3"></span><span id="page-20-0"></span>**Зареждане на консумативи**

Принтерът Принтер за етикети M611 използва същите консумативи за ленти и етикети както и принтерът ВМР<sup>®</sup>61. Консумативите Brady се доставят заедно с технология за интелигентна клетка, която позволява на принтера и на софтуера за етикиране на Brady да разпознае типа на етикета и автоматично да настрои много параметри за форматиране на етикет. Използвайте единствено касети, на които има автентичното лого на Brady.

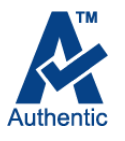

### <span id="page-20-5"></span><span id="page-20-1"></span>**Зареждане на лента**

Продуктовите номера за ленти започват с M61. Например M61-R4310.

**Забележка:** Най-добре е да отстраните консуматива за етикети, преди да инсталирате лента. Зареждането на лента с консуматив за етикети в принтера може да повреди лентата.

#### **За да инсталирате лента:**

1. Завъртете заключващ ия лост към задната страна на принтера, за да го отключите. 2. Отстранете старата лента. 3. Поставете новата лента. 4. Завъртете заключващ ия лост към предната страна на принтера, за да го заключите.

### <span id="page-20-4"></span><span id="page-20-2"></span>**Зареждане на етикети**

Етикетите Brady се доставят заедно с технология smart-cell, която позволява на принтера и на софтуера за етикиране на Brady да разпознае типа на етикета и автоматично да настрои много параметри за форматиране на етикет.

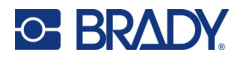

За оптимална ефективност използвайте оригинални етикети Brady. Етикетите могат да бъдат заредени при включен или изключен принтер.

#### **Бележки за съвместимост на етикет:**

- Консумативите за етикети M6, M6C, BM6 и BM6C са съвместими с Принтер за етикети M611.
- Някои консумативи за етикети BM71 може да са съвместими с Принтер за етикети M611, проверете на www.BradyID.com за спецификации.

#### **За да заредите етикети:**

1. Повдигнете капака на принтера.

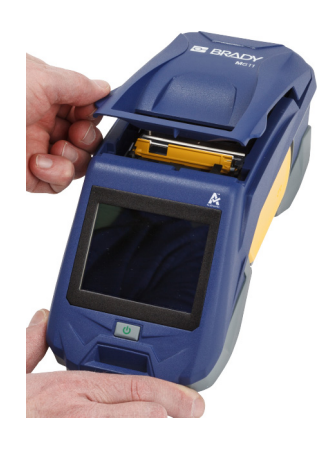

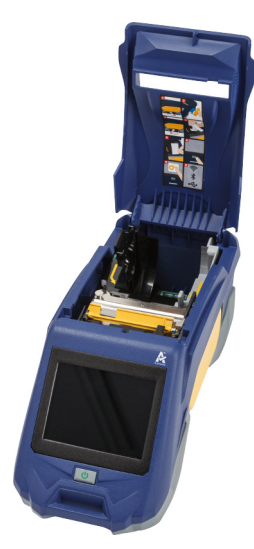

- 2. Отстранете съществуващата ролка с етикети.
	- a. Ако макарата за етикети не е празна, внимателно пренавийте макарата с пръст, за да изкарате неизползвания консуматив за етикети изпод печатащата глава.

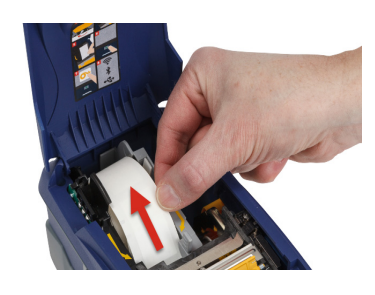

b. Хванете водача на интелигентната клетка на ролката за етикет и внимателно издърпайте нагоре извън отделението за етикет.

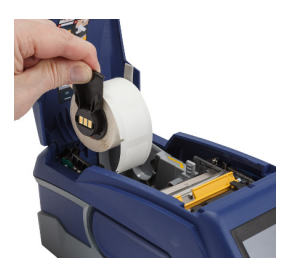

- 3. Отстранете предпазната лента, която покрива водещия край на етикетите на новата ролка с етикет.
- 4. При етикети, идващи върху макарата към предната част на принтера, хванете дръжката на интелигентната клетка и вкарайте етикетите направо в отделението на четеца на интелигентната клетка чрез внимателен натиск, докато щракне на място. Уверете се, че интелигентната клетка на ролката с етикети се подравнява с четеца в отделението за етикети.

**C-BRADY** 

#### **интелигентна клетка**

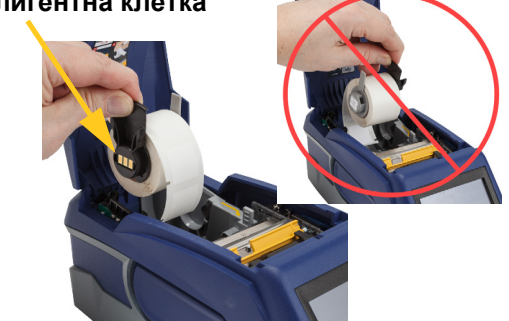

- 5. Ако използвате консуматив за етикети, който не е с ширина 2 инча (50 mm), плъзнете водача за консуматив наляво, докато пасне плътно срещу ролката за етикети, и щракне на място.
- 6. Уверете се, че печатащата глава е фиксирана. Проверете заключващия лост, за да се уверите, че е на позиция, насочена към предната част на принтера.
- 7. Подавайте водещия край на ролката с етикет през слотовете на водача, докато той спре.
- 8. Докоснете **Подаване** на сензорния екран за придвижване на консуматива за етикети.

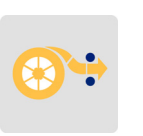

9. Затворете консуматива за етикети, като го натиснете надолу, докато щракне на място.

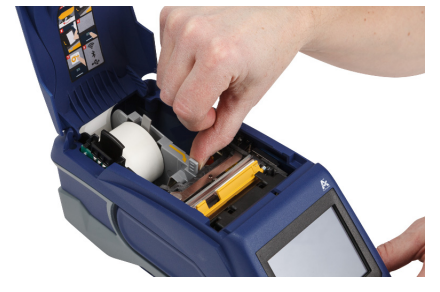

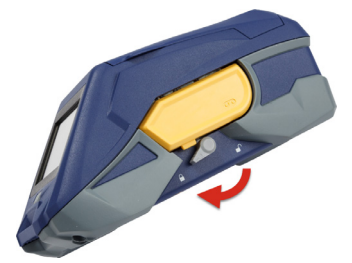

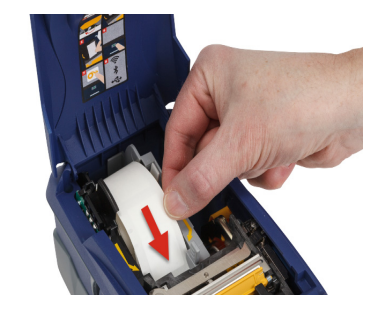

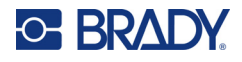

### <span id="page-23-0"></span>**Зареждане на големи етикети**

#### **За зареждане на големи етикети:**

1. Демонтирайте ролката за етикети и подаващата тава за етикети от кутията.

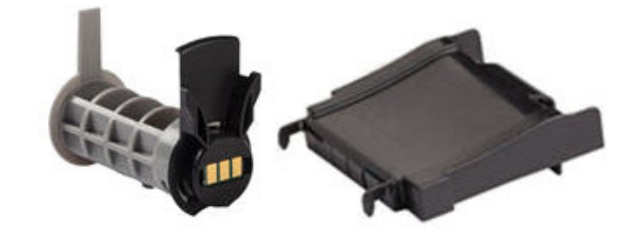

2. На кутията за големи етикети натиснете раздели А и С навътре, след това издърпайте перфорираното капаче надолу и го откъснете.

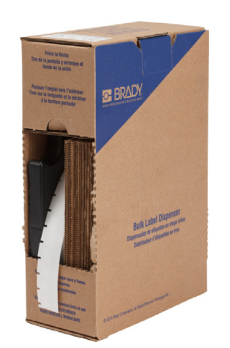

- 3. Закрепете подаващата тава за етикети към долната част на перфорацията с раменете на тавата извън кутията.
- 4. Закрепете куките на тавата към външната част на пътя за подаване на големи етикети към принтера.

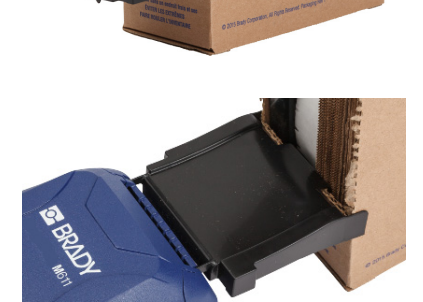

5. Поставете макарата за етикети в принтера така, че интелигентната клетка да се изравни с четеца в отделението за етикети. Регулирайте водача на етикет, ако е необходимо.

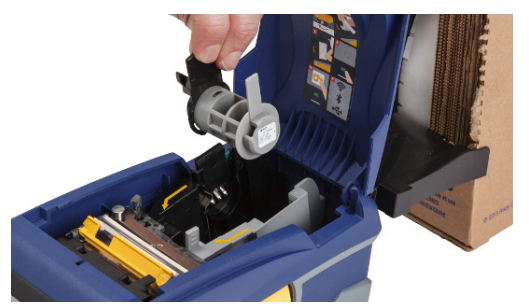

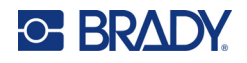

- 6. Издърпайте свободния край на големите етикети извън кутията и прореза над тавата и в пътя за подаване на големи носители към принтера.
- 7. Продължете да подавате водещия край на ролката с етикет над макарата за етикети и през слотовете на водача, докато той се захване.
- 8. Докоснете **Подаване**  на сензорния екран за придвижване на консуматива за етикети.
- 9. Затворете вратата за консуматив за етикети.

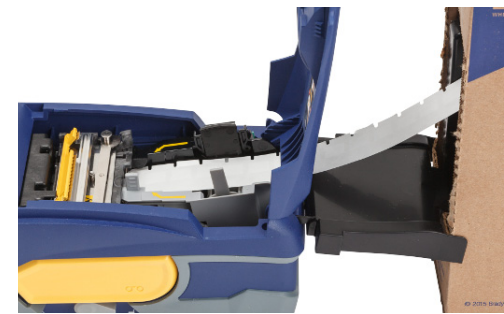

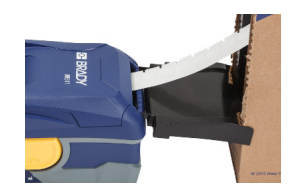

# <span id="page-24-0"></span>**Зареждане на сгънати етикети (повдигнат панел)**

Зареждайте консумативи на сгънати етикети, като B-593 релефни етикети, по същия начин като големи етикети.

1. Отворете принтера. Поставете празна макара за етикети в принтера така, че интелигентната клетка да се изравни с четеца в отделението за етикети. Регулирайте водача на етикет, ако е необходимо.

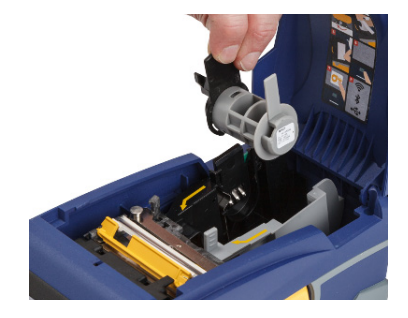

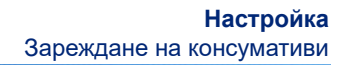

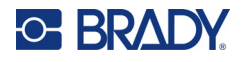

2. Поставете отворената кутия за етикети зад принтера и прекарайте етикетите през външния слот за етикети, над макарата за етикети и през слотовете на водача, докато спре.

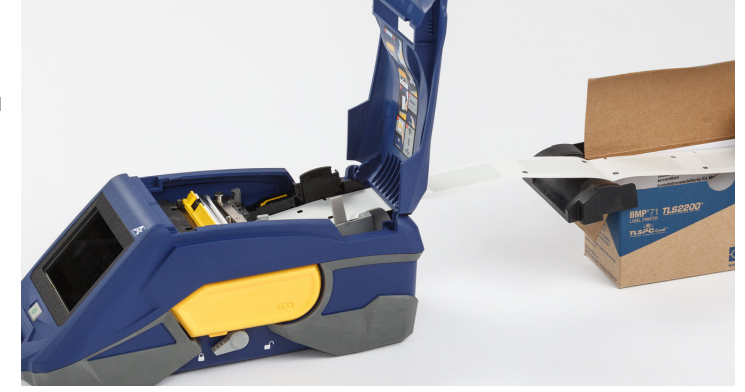

- 3. Докоснете **Подаване** на сензорния екран за придвижване на консуматива за етикети.
- 4. Затворете вратата за консуматив за етикети.

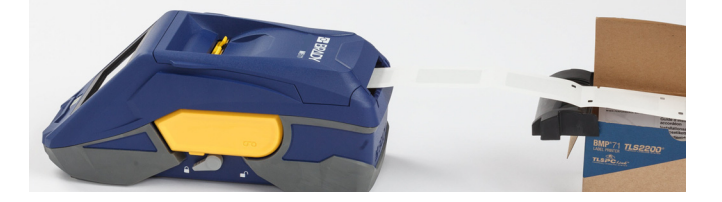

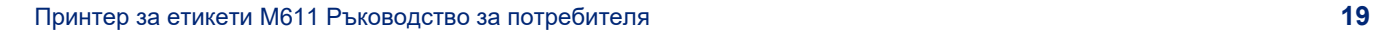

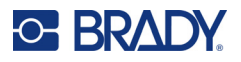

# <span id="page-26-0"></span>**Рециклиране на лентата и касетата за етикети**

Касетите трябва да се рециклират съгласно местните законови разпоредби. Преди да се пристъпи към рециклиране, използваните касети трябва да се разглобят, за да се извадят отделните компоненти. След това тези различни компоненти трябва да се рециклират в правилните контейнери за рециклиране.

### <span id="page-26-1"></span>**Материали**

- Отвертка с плоска глава 1/4 инча (2,5 mm)
- Предпазни очила
- Предпазни ръкавици

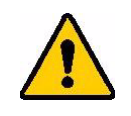

ВНИМАНИЕ! Винаги носете лични предпазни средства при разглобяването на касета за лента или етикети.

# <span id="page-26-2"></span>**Демонтиране на лентата**

#### **За да демонтирате лентата:**

1. Използвайки нокътя си, натиснете свободния палец за заключване надолу. Докато държите палеца долу, вкарайте острие на отвертка над интелигентната клетка и плъзнете надолу. Интелигентната клетка се плъзга лесно навън за смяна.

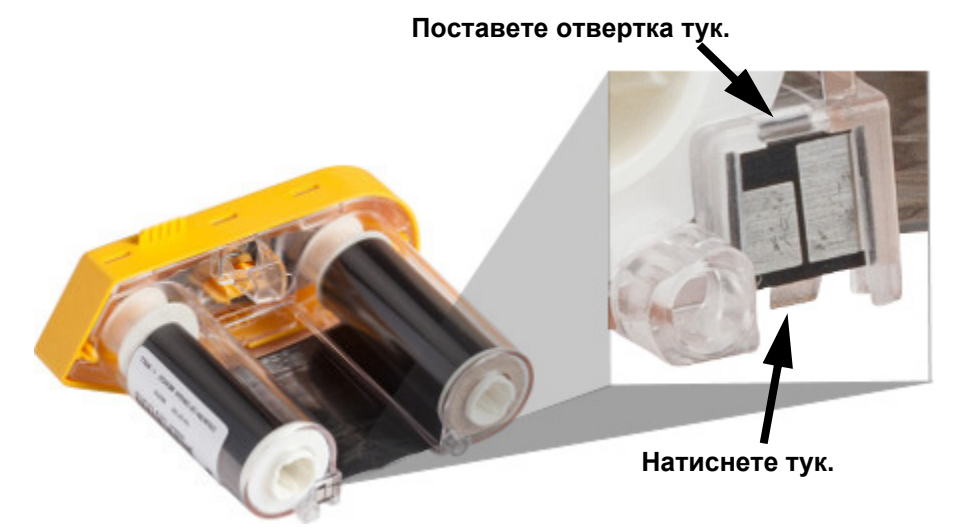

2. С жълтия капак на лентата нагоре вкарайте острието на отвертката през отворите на всеки от петте заключващи палеца (един по един), за да освободите заключващите палци. Докато освобождавате всеки палец с отвертката, използвайте пръста си,

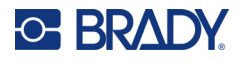

**плъзгащ бутон отвор на фиксиращ палец (един от пет)**

за да приложите сила нагоре върху палеца за пръсти на капака на лентата. Капакът на лентата се освобождава и се отделя от останалите елементи.

- 3. Използвайки отвертка, отделете металната пружина на лентата от вътрешността на жълтия капак на лентата.
- 4. След като отстраните пружината, завъртете касетата на лентата настрани и оставете лентата и белите макари да изпаднат.
- 5. Развийте лентата от макарите, след това внимателно отлепете края на лентата от слабото лепило, което закрепя лентата към макарата.

# <span id="page-27-0"></span>**Разглобяване на касетата**

#### **За да отворите касетата:**

- 1. Развийте оставащия консуматив за етикети на макарата, след което внимателно отлепете края на консуматива от макарата, за да ги разделите.
- 2. Хванете макарата точно зад капачето на черния край (съдържащ интелигентната клетка).
- 3. Приложете сила назад с палеца си към черния край на капака, за да отделите капака от ядрото на касетата за консуматив за етикети.

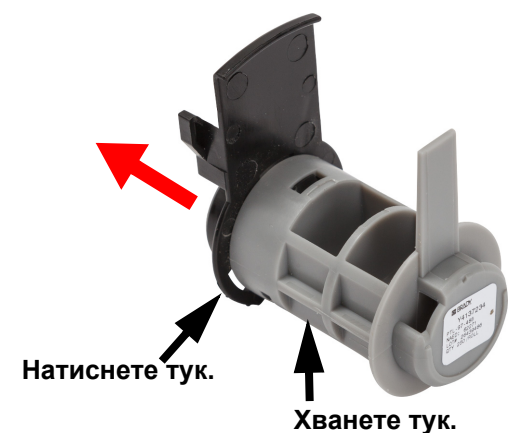

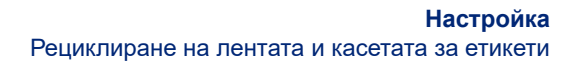

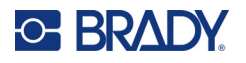

4. От задната страна на капака на черния край натиснете острието на отвертката към заключващите палци, прилагайки сила навън. Това ще освободи интелигентната клетка.

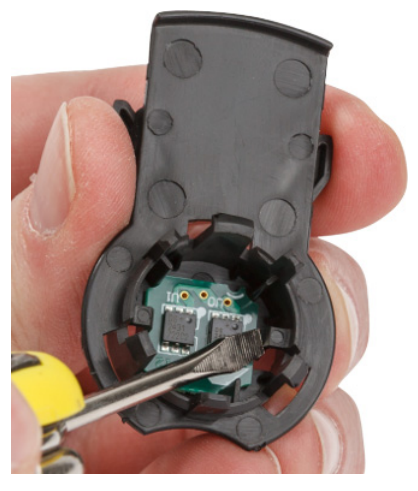

5. Плъзнете картоненото ядро извън ядрото на пластмасовата касета.

# <span id="page-28-0"></span>**Рециклиране на компоненти**

Тези компоненти трябва да се отстранят от касетата и да се рециклират в съответствие със следващите указания.

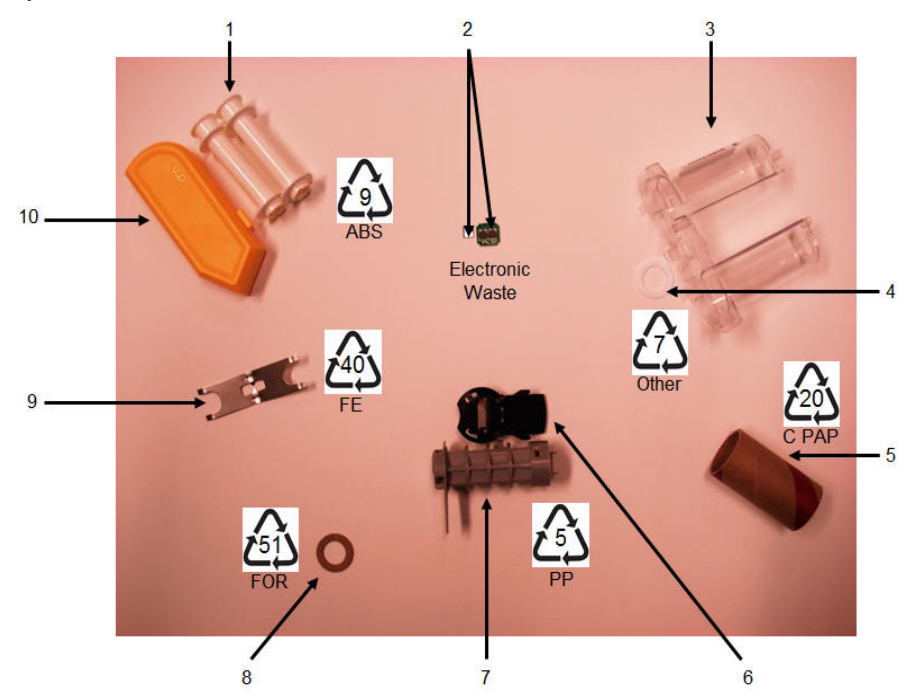

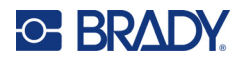

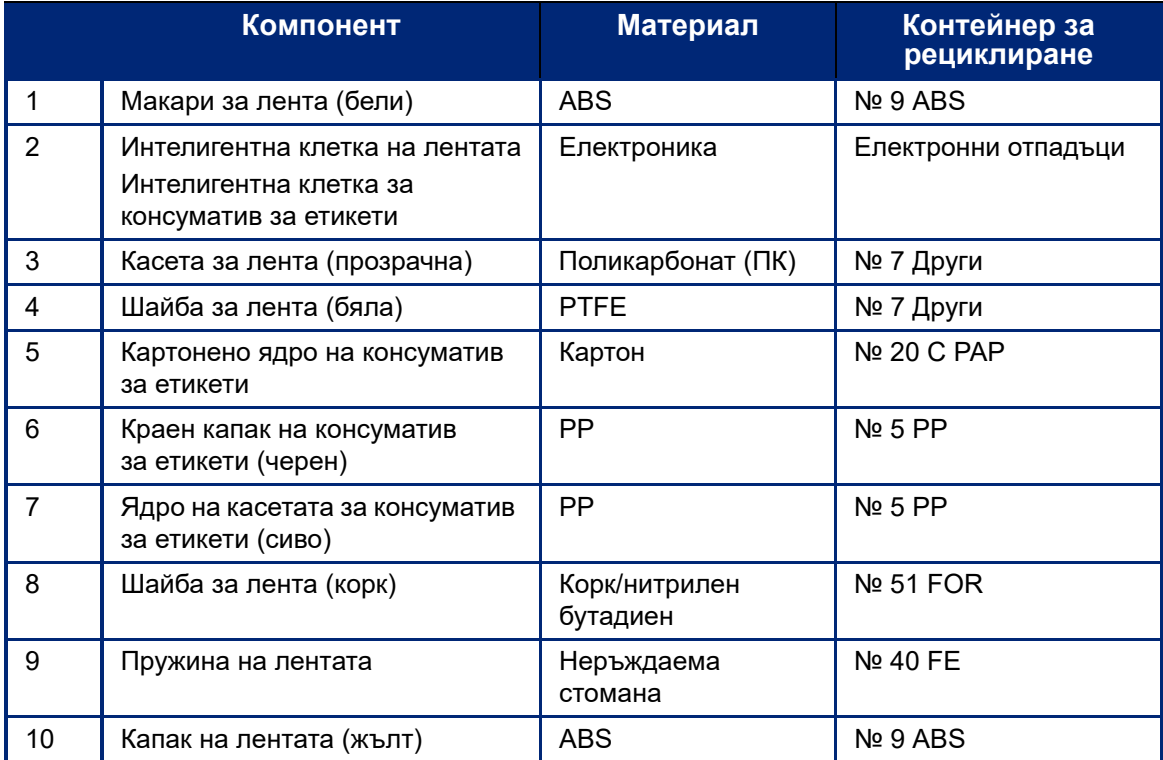

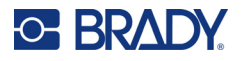

# <span id="page-30-0"></span>**Аксесоари**

Следните аксесоари са предлагани за принтера Принтер за етикети M611 и можете да ги закупите отделно от Вашия дистрибутор:

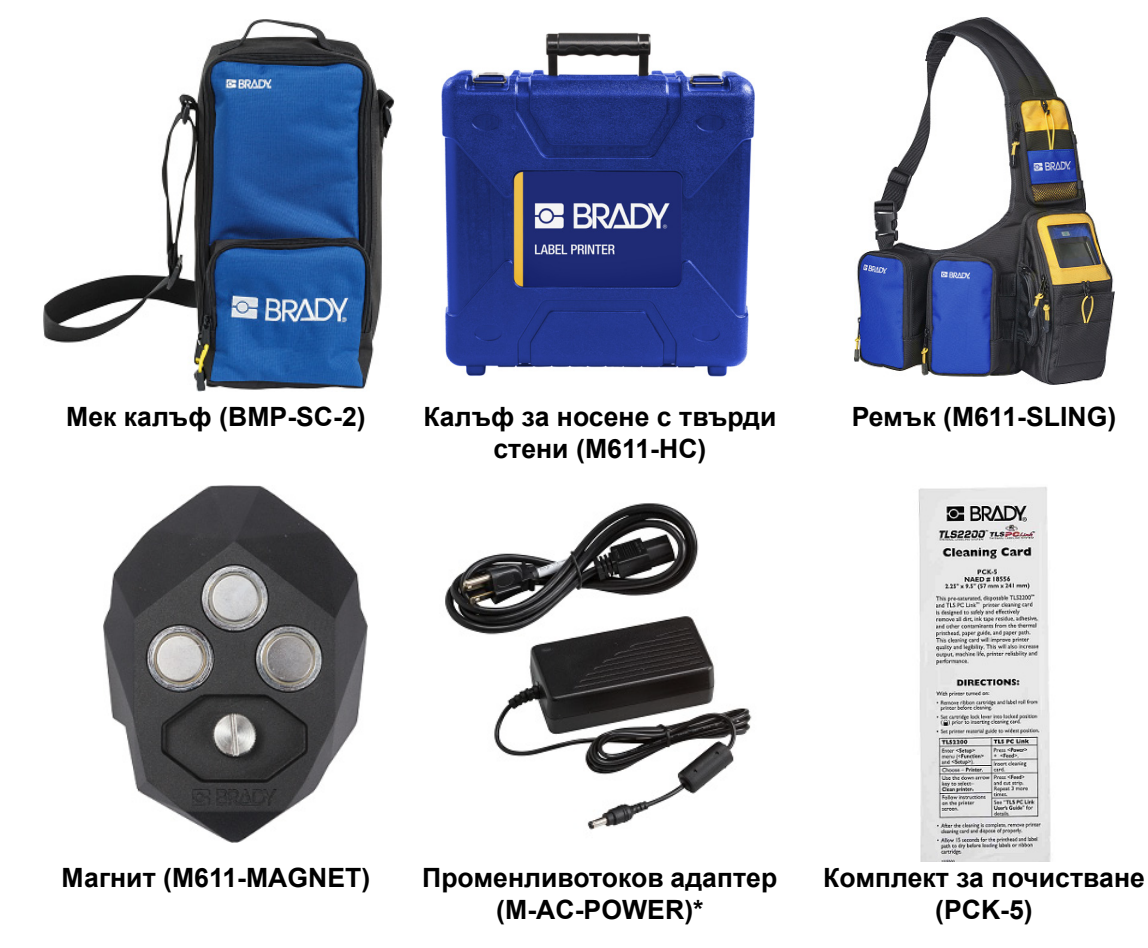

\*Захранващи адаптери за други региони можете да намерите на [bradyid.com.](www.bradyid.com)

# <span id="page-30-1"></span>**Магнит**

Използвайте магнита, закупен отделно, за да закрепите принтера към магнитно-възприемчиви метални повърхности като панели и I-образни профили.

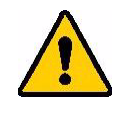

**ПРЕДУПРЕЖДЕНИЕ!** Магнитът съдържа неодимов магнит.

- Силните магнити може да смущават правилната работа на сърдечни пейсмейкъри, дефибрилатори, инсулинови помпи или други медицински устройства. Съхранявайте магнитите на достатъчно разстояние от лица, които носят тези устройства.
- Не използвайте магнити в експлозивна атмосфера.

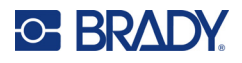

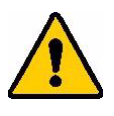

- Не давайте на деца силни магнити (особено неодимови). Съхранявайте този продукт далеч от деца.
- Много магнити са чупливи и могат да се разбият на парчета, ако се ударят един в друг или паднат върху стоманена повърхност. Винаги носете защита на очите, ако има възможност това да се случи.
- Аналоговите часовници, телевизори и компютърни монитори може да бъдат трайно повредени при поставяне на магнити близо до тях.
- Силните магнити могат да засегнат или смущават чувствителни електронни прибори и навигационно оборудване. Винаги дръжте магнитите на достатъчно разстояние от подобни устройства.
- Магнитите могат да унищожат информация, съхранена на магнитни носители като кредитни карти, лентови устройства и компютърни твърди дискове. За да запазите данните си пазете тези и други магнитни носители далеч от продукта.

Изхвърляйте в съответствие с федералните, националните и местните разпоредби.

#### **За да закрепите магнита към принтера:**

1. Поставете магнита върху отвора за винт в долната част на принтера.

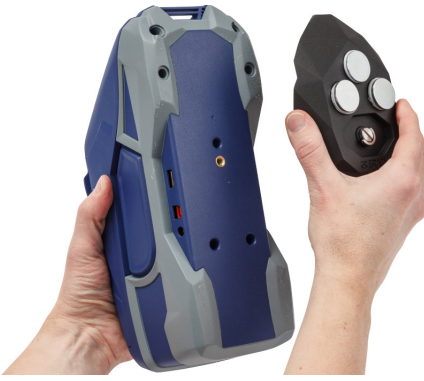

- 2. Обърнете нагоре дръжката на винта и я използвайте, за да затегнете ръчно винта.
- 
- 3. Плъзнете пластините за задържане на магнита извън него.

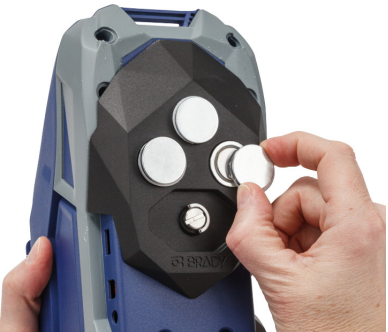

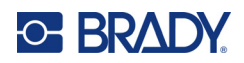

# <span id="page-32-0"></span>**3 Първи стъпки**

# <span id="page-32-2"></span><span id="page-32-1"></span>**Сензорен екран**

Използвайте сензорния екран на принтера, за да конфигурирате настройки, да проверявате състоянието и да подавате и изрязвате етикети, наред с други функции. Докоснете екрана с пръста си, за да направите избор.

**Забележка:** Не използвайте писалка или друг остър предмет. Това може да наруши повърхността на сензорния екран.

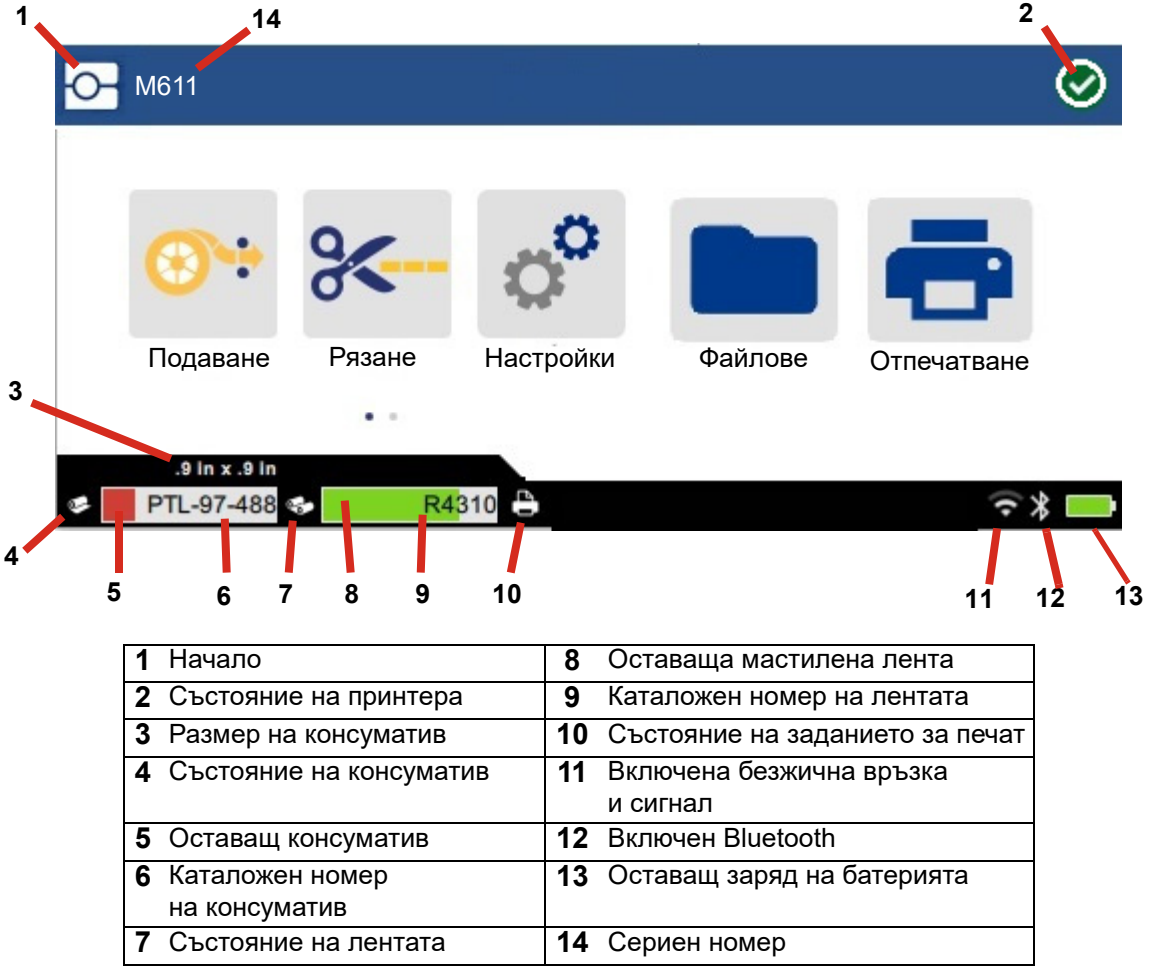

Функционалните бутони, показани на екрана по-горе, няма да се появят едновременно на принтера.

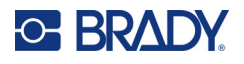

# <span id="page-33-0"></span>**Навигация и лента на състоянието**

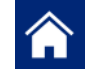

Докоснете началния бутон по всяко време, за да се върнете на началния екран.

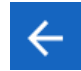

Докато разглеждате менютата, докоснете бутона за назад, за да се върнете на предишната страница.

くゝ

 $\ddot{\dot{}}$ 

От началния екран докоснете за превъртане наляво или надясно.

Менюто Повече ще предостави допълнителни опции.

Иконите на принтера и на състоянието на консуматив в лентата на състоянието в долната част на началния екран предоставят следната информация.

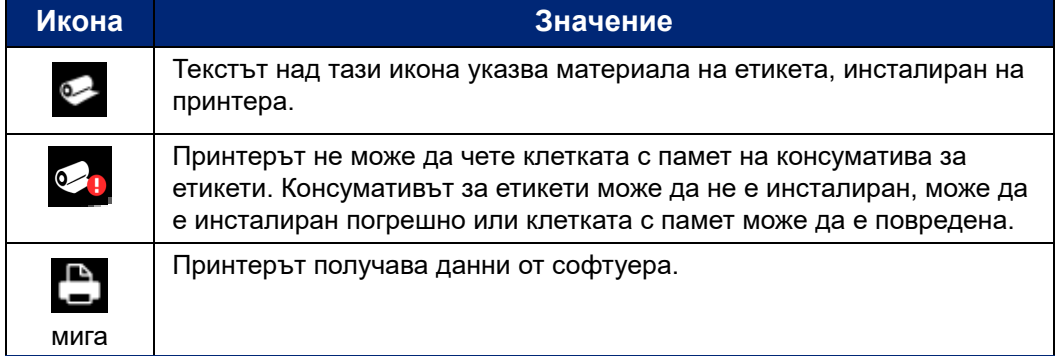

# <span id="page-33-1"></span>**Подробности за материала**

За да видите подробна информация относно консуматива за етикети и лентата, щракнете върху каталожния номер на консуматива или лентата в лентата на състоянието. Отваря се екранът *Подробности за материал*.

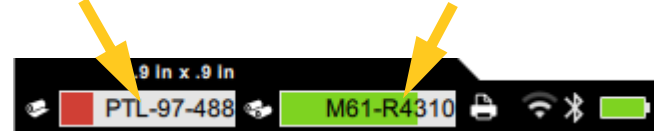

За да затворите екрана *Подробности за материала*, щракнете върху символа "x" в горния десен ъгъл.

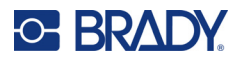

# <span id="page-34-0"></span>**Създаване на етикети**

Създавайте файлове на етикети чрез софтуера Brady Workstation или с приложението Brady Експресни етикети. Когато създадете за първи път файл с етикети, Вие посочвате принтера. Това позволява на софтуера да предостави функции, специфични за Вашия принтер. Също така софтуерът автоматично засича лентата и етикетите, поставени в принтера. Вижте ["Софтуер за създаване на етикети" на страница 10](#page-16-3).

За помощ при използване на софтуера, вижте документацията на софтуера.

### <span id="page-34-1"></span>**Рязане и подаване**

Използвайте настройките за рязане в софтуера, за да определите дали и кога принтерът трябва да реже етикети. Софтуерът също така автоматично подава етикети.

Ако Ви е необходимо ръчно отрязване, на началния екран на принтера докоснете **Рязане** или **Подаване**.

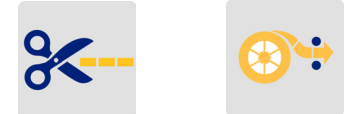

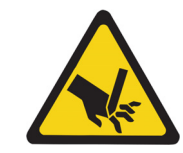

ВНИМАНИЕ! Не вкарвайте пръстите си близо до ножа. Той може да ги притисне или да ги отреже.

# <span id="page-34-3"></span><span id="page-34-2"></span>**Съхраняване на файлове**

### **на принтера**

Съхраняването на файлове с етикети на принтера Ви позволява да получите достъп до тях по-късно, за да ги отпечатате, без да имате нужда от компютър или мобилно устройство.

Можете да запазвате етикети в принтера за етикети M611 от софтуера за работен плот Brady Workstation или мобилното приложение Brady Експресни етикети.

#### **За да съхраните файлове на принтера:**

- 1. Свържете принтера към компютъра чрез USB кабела, чрез Wi-Fi или Bluetooth.
- 2. Включете принтера и изберете Вътрешна памет, вижте "Местоположение за [съхранение" на страница 8](#page-14-3).
- 3. В софтуера Brady Workstation отворете файла с етикета и отидете на екрана Печат.
	- a. Изберете Принтер за етикети M611, ако не е избрано преди това.
	- b. Конфигурирайте настройките за печат, които ще бъдат записани със съхранения файл.
	- c. Щракнете върху стрелката на бутона ПЕЧАТ и изберете **Съхранение в принтера**, при което името на бутона ще се промени на СЪХРАНЕНИЕ.
	- d. Щракнете върху СЪХРАНЕНИЕ и въведете име за файла за печат.

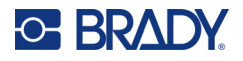

Сега файлът за печат се съхранява във вътрешната памет на Принтер за етикети M611. Съдържанието на етикета, името на файла, количеството, сортирането и предпочитанията за рязане, посочени при съхраняване на задачата, не могат да бъдат редактирани. Съхранените във вътрешната памет файлове могат само да се отпечатват или изтриват.

**Забележка:** USB устройство не може да се използва за прехвърляне на файлове, които да се съхраняват на принтера.

#### **За да изтриете файл за печат, съхранен във вътрешната памет на принтера:**

- 1. Докоснете **Файлове** на началния екран на принтера.
- 2. **Изберете файла, който искате да изтриете** и докоснете **менюто Повече** за допълнителни опции.
- 3. Превъртете надолу списъка и докоснете , за да изтриете.
- 4. Изберете **изтриване** на страницата за потвърждение.

# <span id="page-35-0"></span>**На USB устройство**

Файловете, съхранени на USB флаш устройство, не могат да се прехвърлят във вътрешната памет на принтера, но могат да бъдат отпечатани при свързване на USB устройството към принтера.

- 1. Свържете принтера към компютъра с USB кабела.
- 2. На принтера задайте настройката Местоположение за съхранение на **Външна памет**. Вижте ["Местоположение за съхранение" на страница 8.](#page-14-3)
- 3. Поставете USB устройството в USB порта на принтера.
- 4. В софтуера Brady Workstation отворете файла с етикета и отидете на екрана **Печат**.
	- a. Изберете принтера M611.
	- b. Конфигурирайте настройките за печат, които след това ще бъдат записани с файла на USB устройството.
	- c. Щракнете върху стрелката на бутона ПЕЧАТ и изберете **Съхранение в принтера**.
	- d. Щракнете върху **СЪХРАНЕНИЕ** и въведете име за файла.

Сега файлът се съхранява на USB устройството, което е инсталирано в принтера. Той НЕ се съхранява във вътрешната памет на принтера. Съдържанието на етикета, името на задачата, количеството, сортирането и предпочитанията за рязане, посочени при съхраняването на задачата, не могат да се редактират. USB устройството вече може да бъде поставено във всеки принтер M611.

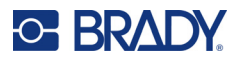

# <span id="page-36-0"></span>**Списък с файлове**

Използвайте списъка с файлове, за да изберете файловете за печат и да видите информацията за файловете.

- 1. Отворете списъка с файлове, като докоснете едно от:
	- **Файлове** на началния екран.
	- **Печат** на началния екран. Списъкът е достъпен само ако не се изпълнява отпечатване, в противен случай се показва екранът за печат.
- 2. Изберете правилното местоположение на файла, като докоснете стрелката надолу до местоположението на файла и изберете желаното местоположение.
	- Вътрешната памет показва файловете, които се намират на принтера.
	- Външната памет показва файловете, които се намират на USB флаш устройство, което е включено в принтера.
- 3. Можете да получите достъп до други функции, като докоснете бутона **Меню Повече** .
	- Променете изгледа на списък или миниатюри.
	- Търсете конкретно име на файл.
	- Сортирайте файловете.
	- Изберете или отменете избора на всички файлове за печат.
	- Импортиране на файлове Y/B.
- 4. При избирането на файл ще се изведе бутона за подробности  $\blacksquare$ , който предоставя следната информация:
	- Тип консуматив за избрания файл с етикети.
	- Размер на етикета.
	- Брой на етикетите във файла.
	- Датата на създаване на файла.
	- Размер на файла в байтове.
	- Възможността за изтриване на файла.
	- Възможността за отпечатване на файла.
- 5. Изберете файл(ове) и докоснете бутона за печат, за да стартирате заданието за печат.

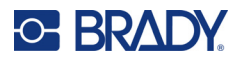

# <span id="page-37-1"></span><span id="page-37-0"></span>**Отпечатване**

# **Използване на екрана за печат**

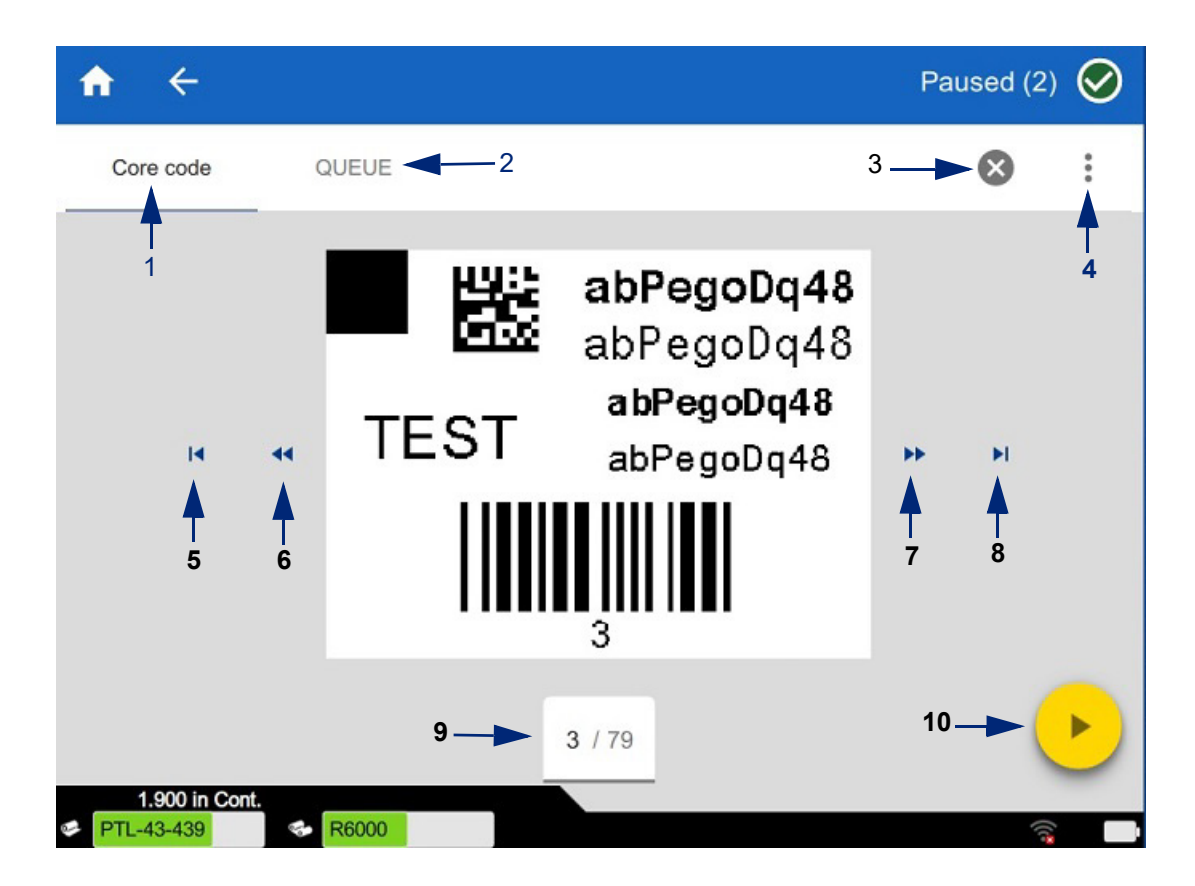

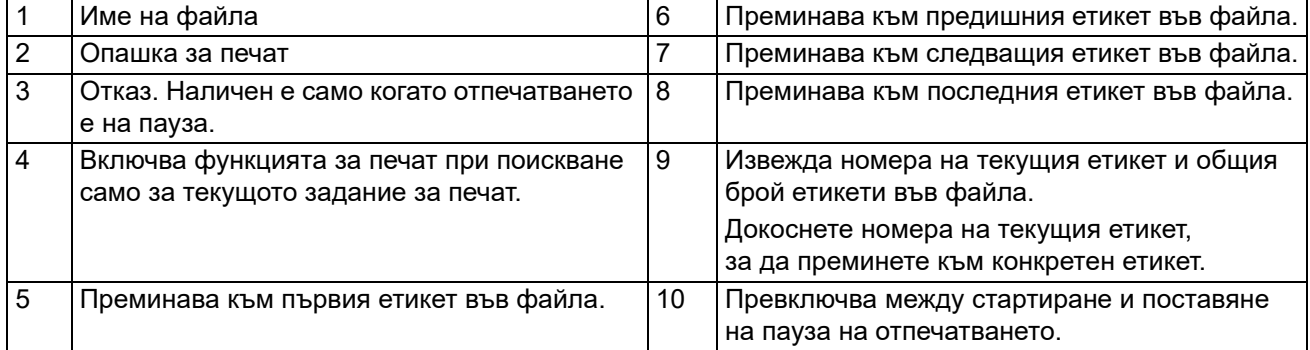

Екранът за печат се показва, докато се печата даден файл.

Има два метода на отпечатване. Единият е да отпечатвате директно от софтуера Brady Workstation или приложението Brady Експресни етикети, а вторият е да отпечатвате от съхранен файл, създаден с Brady Workstation.

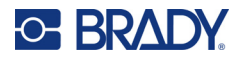

Преди печат трябва да използвате софтуерната програма за създаване на етикети. Вижте ["Създаване на етикети" на страница 28](#page-34-0).

### <span id="page-38-0"></span>**Печат при поискване**

Печатът при поискване кара принтера да изчака въвеждане на сензорния екран, преди да отпечата следващия етикет във файла. Когато функцията е изключена, всички етикети във файл се отпечатват без изчакване.

Активирайте функцията като отидете на **Настройки**, **Настройки за печат** и плъзнете бързо превключвателя в положение ON (Вкл.).

Като алтернатива, функцията може да се включи от екрана за печат. Вижте "Използване на [екрана за печат" на страница 31](#page-37-1).

#### <span id="page-38-1"></span>**Използване на опашката за печат**

Опашката за печат е достъпна от екрана за печат, когато се отпечатват файлове. Използвайте го, за да добавяте още файлове към опашката, да изтривате файлове от опашката или да променяте реда на печат.

#### <span id="page-38-2"></span>*Добавяне на файлове към опашката*

- 1. По време на отпечатването докоснете раздела **ОПАШКА** на екрана за печат.
- 2. Докоснете бутона **Добави +**, за да отворите списъка с файловете.
- 3. Изберете файла, който да се добави и докоснете бутона **печат**.

#### <span id="page-38-3"></span>*Премахване на файлове от опашката*

- 1. По време на отпечатването докоснете раздела **ОПАШКА** на екрана за печат.
- 2. Докоснете бутона **Пауза**.
- 3. Изберете файла(овете), който/които искате да изтриете.
- 4. Докоснете  $\mathsf{X}$ , за да изтриете файла.

#### <span id="page-38-4"></span>*Промяна на реда на отпечатване*

- 1. По време на отпечатването докоснете раздела **ОПАШКА** на екрана за печат.
- 2. Докоснете файла, който искате да преместите нагоре или надолу в опашката. Не можете да премествате първия файл в списъка.
- 3. Докоснете стрелката за нагоре или надолу, за да преместите файла.

#### <span id="page-38-5"></span>**Отпечатване на етикети от софтуера или приложението**

- 1. Уверете се, че принтерът е включен и че вратата за консуматив за етикети е затворена.
- 2. На компютъра или на мобилното устройство отворете файла на етикета.
- 3. Щракнете или докоснете бутона за печат в софтуера.

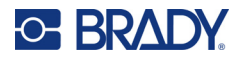

Софтуерът изпраща етикетите към принтера.

Ако печатно задание бъде прекъснато, например когато консуматива за етикети свърши или преднамерено отворите вратата за консуматив за етикети, системата автоматично спира заданието за печат и извежда съобщение. Докато съобщението стои на екрана, следвайте инструкциите му, за да продължите с отпечатването.

За съобщения за грешка и информация за отстраняване на неизправности, вижте [Отстраняване на проблеми](#page-48-3) с начална страница [страница 42.](#page-48-3)

# <span id="page-39-0"></span>**Отпечатване на файл, съхраняван във вътрешната памет**

- 1. В началния екран докоснете бутона **Файлове** или **Печат**.
- 2. Изберете файла(овете), който/които искате да отпечатате.
- 3. Докоснете бутона **Печат**.

# <span id="page-39-1"></span>**Отпечатване на файл от USB устройство**

- 1. Поставете USB устройството в USB порта на принтера.
- 2. В началния екран на принтера докоснете бутона **Файлове**.
- 3. Щракнете върху стрелката на падащото меню до Вътрешна памет и изберете **Външна памет**.
- 4. Изберете файла(овете), който/които искате да отпечатате.
- 5. Докоснете бутона **Печат**, за да отпечатате файловете.

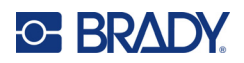

# <span id="page-40-0"></span>**4 Техническо обслужване**

# <span id="page-40-1"></span>**Извеждане на системна информация**

На страницата *Относно* се извеждат номера на версии за различни компоненти на системата. Проверете версията на *Драйвер на фърмуера*, когато обмисляте надстройка на фърмуера. Използвайте останалата информация на страницата *Относно*, ако бъдете инструктирани от Brady Support.

#### **За извеждане на системна информация:**

- 1. От началната страница докоснете **Настройки**.
- 2. Докоснете **Относно**. Докоснете и плъзнете нагоре или надолу на екрана, за да превъртите през цялата информация.

# <span id="page-40-3"></span><span id="page-40-2"></span>**Надстройка на фърмуера**

Надстройките на фърмуера са достъпни онлайн или чрез софтуера за настолен компютър Brady Workstation.

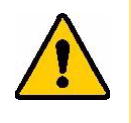

ВНИМАНИЕ! Принтерът трябва да бъде включен в контакт за променливотоково захранване по време на надстройка на фърмуера. Не прекъсвайте захранването на принтера по време на надстройка.

#### **За надстройване от Brady Workstation:**

- 1. Отворете софтуера Brady Workstation на компютъра.
- 2. В началния екран щракнете върху *Принтери*.
- 3. Щракнете върху бутона **Надграждане** до Вашия принтер, който се нуждае от надграждане на фърмуера.
- 4. Следвайте подканите.

#### **За онлайн надстройване на фърмуера с помощта на файл:**

- 1. От компютър отидете до уебсайта за техническа поддръжка за Вашия регион. Вижте ["Техническа поддръжка и регистриране" на страница iv](#page-3-0).
- 2. Намерете актуализациите за фърмуера на Принтер за етикети M611.

**Съвет:** Ако има налична актуализация на базата данни, изтеглете я. Вижте ["Актуализиране на стойностите Y/B" на страница 35.](#page-41-0)

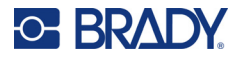

- 3. Изтеглете фърмуера.
- 4. Запазете изтегления файл в USB флаш устройство.
- 5. Включете принтера в контакт с помощта на захранващия кабел и адаптера.
- 6. Свържете USB флаш устройството към USB хост порта на принтера. Принтерът разпознава файла за надстройка и извежда съобщение на сензорния екран.
- 7. Следвайте инструкциите на сензорния екран. Когато надстройката завърши, принтерът се рестартира.

# <span id="page-41-1"></span><span id="page-41-0"></span>**Актуализиране на стойностите Y/B**

Стойностите Y/B са включени в база данни за каталожни номера на етикет и лента, които позволяват на принтера да работи оптимално с различни консумативи.

Актуализирайте периодично стойностите Y/B, за да се уверите, че принтерът разполага с данни за всички нови консумативи за етикети. Освен това актуализирайте, ако сте поръчали персонален консуматив за етикети от Brady и той се доставя с нови стойности на Y/B.

Не е необходимо да знаете своята текуща версия на базата данни. Принтерът извежда съобщение за потвърждение, което показва номерата на версията по време на процеса на импортиране.

Надстройките на Y/B стойностите са достъпни онлайн или чрез софтуера за настолен компютър Brady Workstation.

#### **За надстройване от Brady Workstation:**

- 1. Отворете софтуера Brady Workstation на компютъра.
- 2. В началния екран щракнете върху *Принтери*.
- 3. Щракнете върху бутона **Надграждане** до Вашия принтер, който се нуждае от надграждане.
- 4. Следвайте подканите.

#### **За онлайн актуализиране на Y/B стойностите с помощта на файл:**

- 1. От компютър отидете до уебсайта за техническа поддръжка за Вашия регион. Вижте ["Техническа поддръжка и регистриране" на страница iv](#page-3-0).
- 2. Намерете актуализации на фърмуера и най-новата актуализация на базата данни Принтер за етикети M611 (Y/B).
- 3. Изтеглете актуализацията на базата данни.
- 4. Запазете изтегления файл в USB флаш устройство.
- 5. Свържете USB флаш устройството към USB хост порта на принтера.
- 6. От началния екран превъртете надясно и докоснете **Файлове**.
- 7. Докоснете **Меню Повече** в горния десен ъгъл.
- 8. Превъртете надолу и докоснете **Y/B файлове**.
- 9. Следвайте инструкциите на екрана, за да завършите импортирането. Новите стойности влизат в сила веднага след приключване на импортирането.

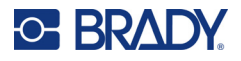

# <span id="page-42-3"></span><span id="page-42-0"></span>**Почистване на принтера**

Почистването на принтера ще подобри качеството на печат и четливостта. То също ще увеличи и продуктивността, живота на уреда, надеждността и ефективността на печат.

### <span id="page-42-1"></span>**Извеждащ екран**

#### **За почистване на екрана на дисплея:**

- 1. Навлажнете леко мек (недраскащ) тампон с изопропилов алкохол или използвайте тампони, налични с комплекта за почистване Brady PCK-6.
- 2. Внимателно забършете екрана на дисплея с кърпа.

### <span id="page-42-2"></span>**Вътрешни компоненти**

Използвайте почистваща карта Принтер за етикети M611 за еднократна употреба (каталожен номер PCK-5 Brady) за безопасно и ефективно отстраняване на замърсявания, остатъци от мастило от лентата, лепило и други замърсители от термичната печатаща глава, опорната ролка и пътя на хартията.

#### **За почистване на печатащата глава, опорната ролка и пътя на хартията:**

- 1. Свалете макарата за ленти и етикети от принтера. Вижте "Зареждане на консумативи" [на страница 14.](#page-20-3)
- 2. Когато принтерът е включен, докоснете **Настройки**.
- 3. Докоснете **Помощ за техническо обслужване**.
- 4. Докоснете **Почистване.**
- 5. Докоснете **Печатаща глава**.
- 6. При свалена лента затворете заключващия лост.
- 7. Установете водача за консуматив за етикети на най-широката позиция.
- 8. Вкарвайте почистващата карта в канала за етикети, докато опре в печатащата глава и опорната ролка.

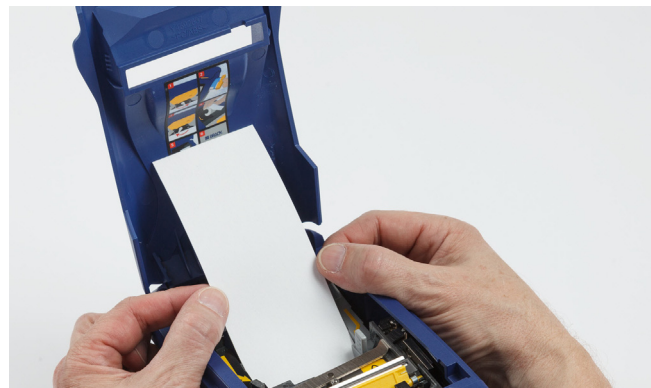

- 9. Докоснете **Стартиране**, за да стартирате процедурата по почистване.
- 10. След като завърши почистването, извадете картата за почистване и я изхвърлете като отпадък по подходящия начин.
- 11. Изчакайте 15 секунди, за да изсъхнат печатащата глава, опорната ролка и каналът за етикети, преди да заредите отново етикетите и лентата.

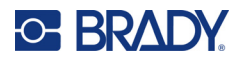

# <span id="page-43-1"></span><span id="page-43-0"></span>**Смяна на капака на острието на ножа**

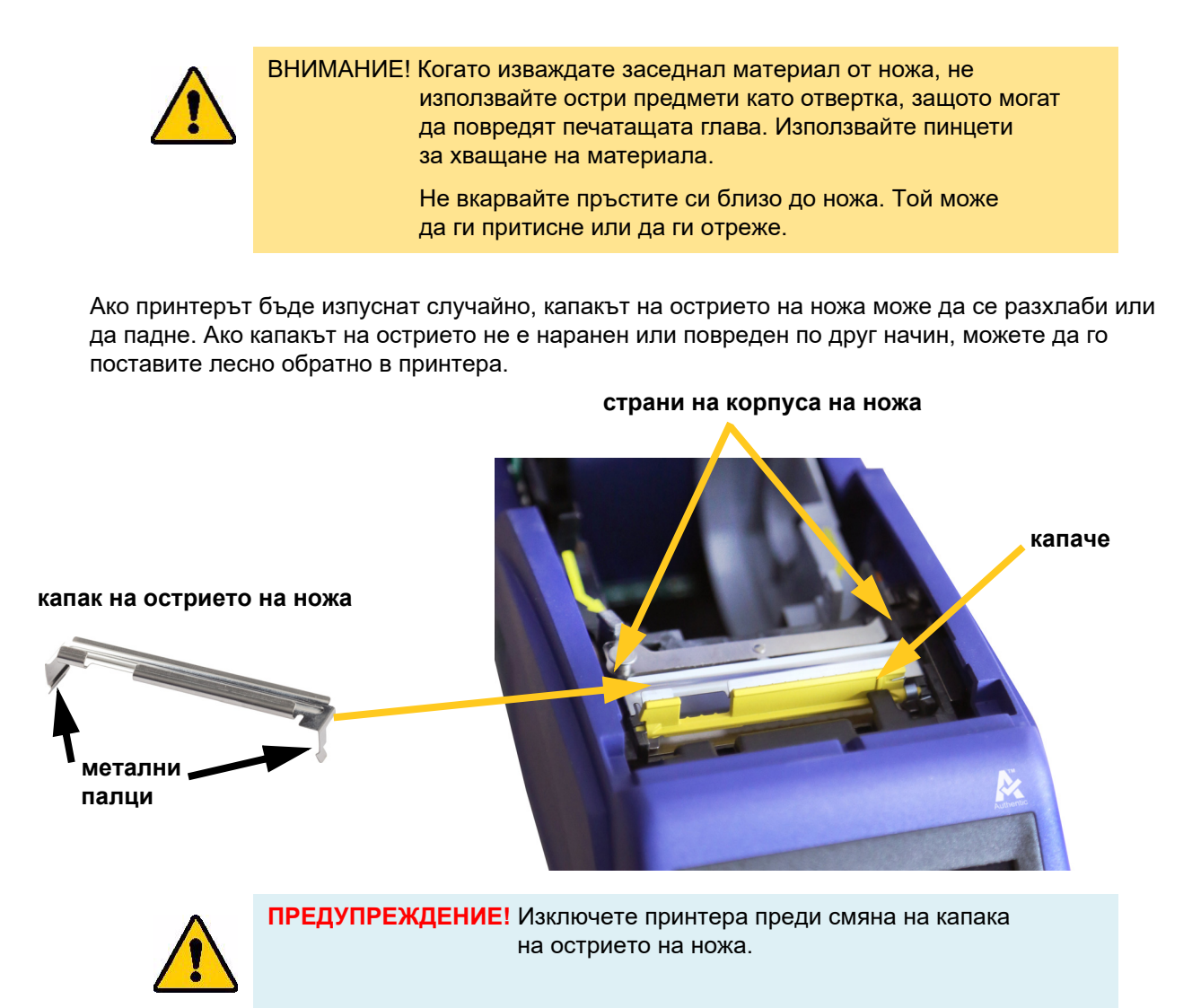

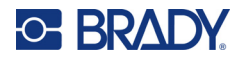

#### **Сваляне на капака на острието на ножа:**

1. От вътрешната страна на отделението за консумативи плъзнете пръста си под дясната страна на капака за острието и дърпайте внимателно, за да откачите капака на острието.

Капакът на ножа се освобождава лесно.

#### **Поставяне на капака на острието на ножа:**

- 1. Хванете капака на острието от горната част, така че режещата част на острието да е насочена към екрана на дисплея (настрани от отделението за консумативи).
- 2. Поставете жълтото капаче напред, след това вкарайте острието плътно към жълтото капаче с металните палци върху външната страна на корпуса на ножа.

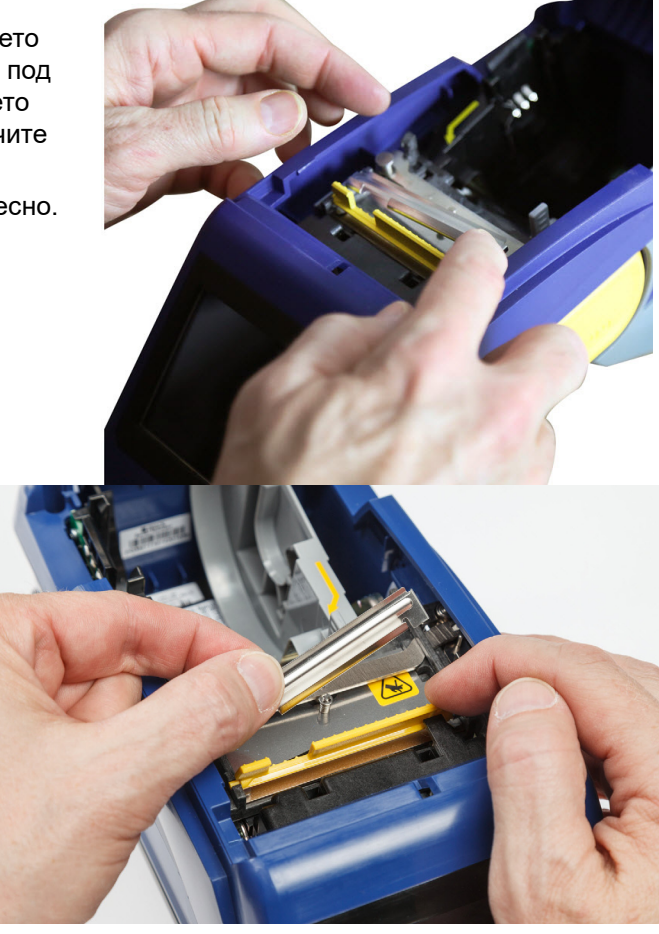

Капакът на ножа щраква лесно на мястото си.

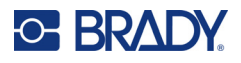

# <span id="page-45-1"></span><span id="page-45-0"></span>**Смяна на механизма на ножа**

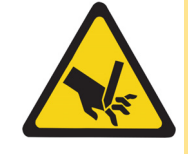

ВНИМАНИЕ! Работете внимателно с пластмасовия корпус на механизма на ножа. Не вкарвайте пръстите си близо до ножа. Той може да ги притисне или да ги отреже.

#### **За смяна на механизма на ножа:**

- 1. Свалете капака на острието на ножа. Вижте "Смяна на капака на острието на ножа" на [страница 37.](#page-43-0)
- 2. От началния екран докоснете **Настройки**.
- 3. Докоснете **Помощ за техническо обслужване**, след това докоснете **Смяна на част**.
- 4. Докоснете **Нож**.

Това премества ножа в позиция за обслужване, откривайки монтажния винт.

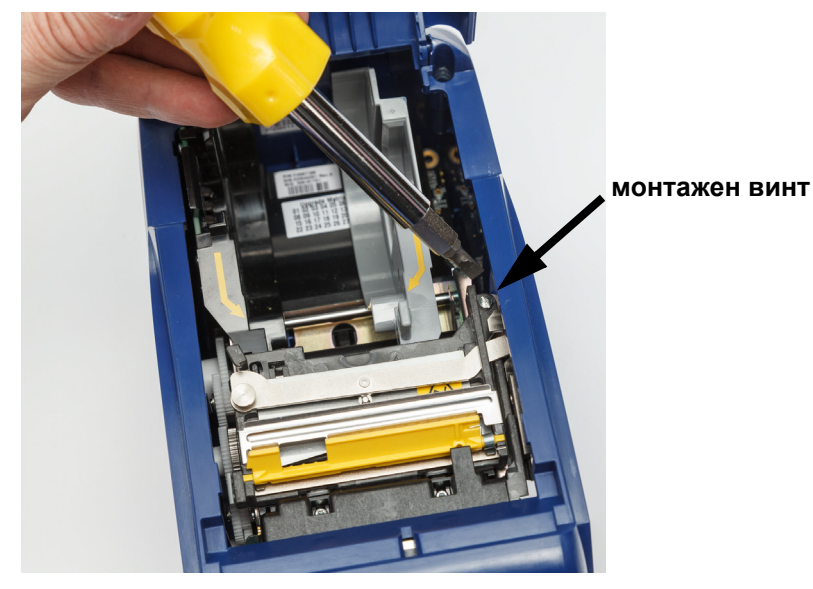

5. Развийте монтажния винт.

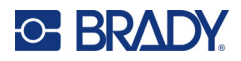

6. Отстранете механизма на ножа.

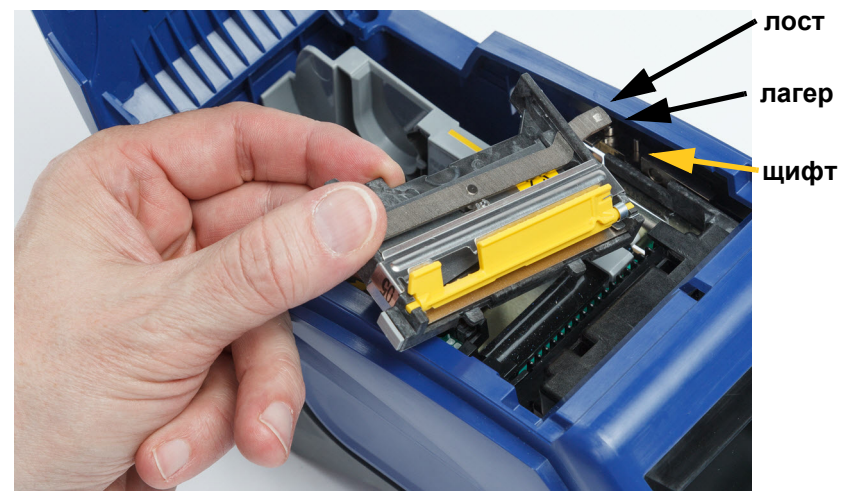

7. Монтирайте новия механизъм на ножа като се уверите, че двата палеца са разположени, както е посочено на снимката по-долу, и лостът е между лагера и щифта на задействащия механизъм, както е показано на снимката по-горе.

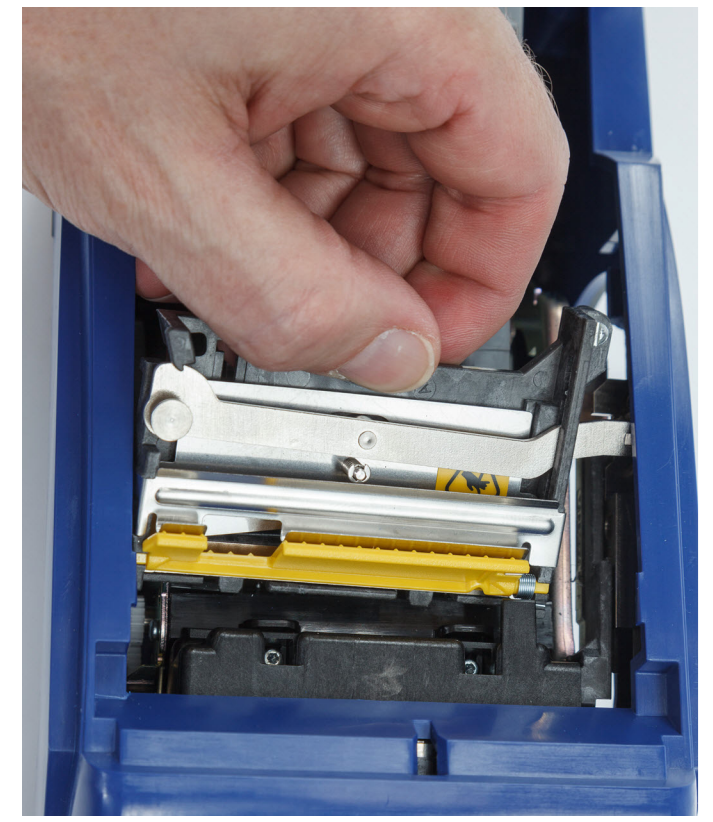

- 8. Затегнете монтажния винт.
- 9. Докоснете **Готово** на сензорния екран, за да върнете ножа в началното му положение.

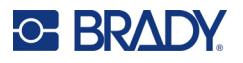

# <span id="page-47-0"></span>**Смяна на вратата за консуматив за етикети**

Ако принтерът бъде изпуснат случайно, вратата за етикетни консумативи може да излезе. Ако вратата за консумативи не е повредена, тя може лесно да бъде закрепена отново към принтера. Вратата за консумативи трябва да бъде на принтера и затворена за печат и рязане.

#### **За да закрепите отново вратата за консумативи:**

- 1. Вкарайте фиксиращия палец на вратата за консумативи от едната страна на вратата за консумативи на принтера с неговия съответстващ фиксиращ канал върху принтера.
- 2. Внимателно притиснете другата страна на вратата за консумативи до степен, в която фиксиращия й палец може да се плъзне в другия фиксиращ канал на принтера.
- 3. Натиснете надолу, за да закрепите вратата за консумативи на мястото й.

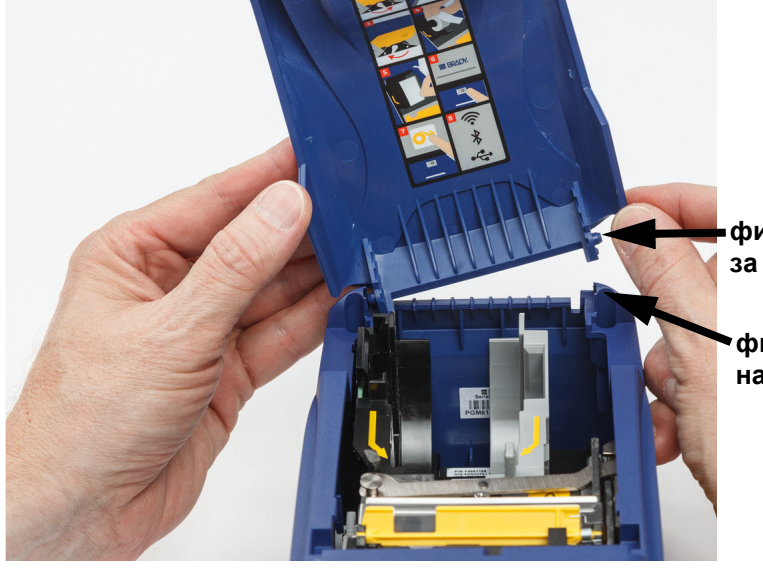

**фиксиращ палец на вратата за консумативи**

**фиксиращ канал на принтера**

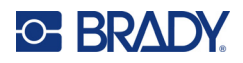

# <span id="page-48-3"></span><span id="page-48-0"></span>**5 Отстраняване на проблеми**

Следните раздели предоставят информация, която ще Ви помогне при отстраняване на проблеми с принтера.

- Разделът *"Сценарии за [отстраняване](#page-48-1) на проблеми"* по-долу съдържа списък с евентуални проблеми, които може да срещнете, с информация относно причината и решенията.
- ["Съобщения за грешка" на страница 43](#page-49-4) предоставя списък със съобщения за грешки със справки към съответната информация в това ръководство.

# <span id="page-48-1"></span>**Сценарии за отстраняване на проблеми**

Ако срещнете проблем, докато използвате принтера Принтер за етикети M611, вижте следните раздели за помощ при отстраняване на проблема.

- ["Касетата за лента няма да влезе в отделението" на страница 42](#page-48-2)
- ["Ножът не реже или реже лошо" на страница 43](#page-49-0)
- ["Принтерът не се включва" на страница 43](#page-49-1)
- ["Принтерът се изключва сам" на страница 43](#page-49-2)
- ["Дисплеят не реагира" на страница 43](#page-49-3)

### <span id="page-48-2"></span>**Касетата за лента няма да влезе в отделението**

**Проблем:** Касетата за лента не влиза лесно в отделението.

#### **Решения:**

- Уверете се, че касетата е правилно ориентирана.
- Проверете дали има хлабина в лентата между ролките. Ако е така, завъртете подемната макара по часовниковата стрелка, за да отстраните хлабината.

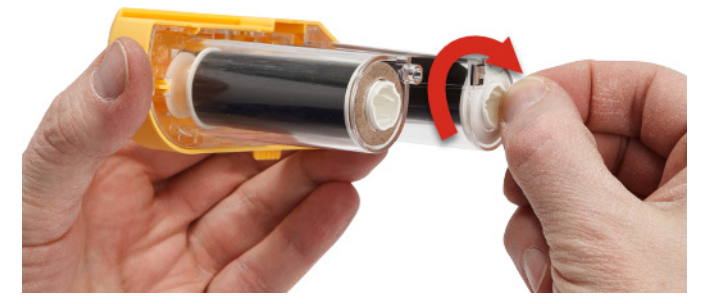

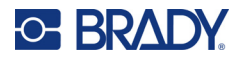

### <span id="page-49-0"></span>**Ножът не реже или реже лошо**

**Проблем:** Етикетите се отпечатват, но не се режат или разрезите са груби и накъсани.

#### **Решения:**

- Възможно е да се е натрупало лепило върху ножовете. Почистете режещите остриета с навлажнен тампон от комплекта за почистване. Вижте "Почистване на принтера" на [страница 36.](#page-42-3)
- Уверете се, че софтуерът е зададен да реже според желанието (между етикети или в края на заданието).

### <span id="page-49-1"></span>**Принтерът не се включва**

**Проблем:** Нищо не се включва, когато натисна бутона на захранването.

**Решение:** Батерията може да не е заредена. Включете принтера в електрически контакт с помощта на адаптера за променливотоково захранване, което се доставя с принтера. За повече информация вижте ["Захранване и батерия" на страница 5.](#page-11-2)

### <span id="page-49-2"></span>**Принтерът се изключва сам**

**Проблем:** Принтерът често се изключва сам.

#### **Решения:**

- Батерията може да е изтощена. Включете принтера в електрически контакт с помощта на адаптера за променливотоково захранване, което се доставя с принтера. За повече информация вижте ["Захранване и батерия" на страница 5.](#page-11-2)
- Възможно е принтерът да е конфигуриран да изключва автоматично след твърде кратко време.

### <span id="page-49-3"></span>**Дисплеят не реагира**

**Проблем:** Възможно е да е възникнала вътрешна грешка с дисплея или батерията може да е изтощена.

#### **Решения:**

- Натиснете и задръжте бутона за включване на захранването за десет секунди.
- Ако принтерът все още не реагира, изключете принтера и го включете в електрически контакт, като използвате променливотоковия адаптер, предоставен към принтера.

# <span id="page-49-4"></span>**Съобщения за грешка**

Съобщения за грешка на принтера включват инструкции за справяне със ситуацията. На таблицата по-долу се извеждат съобщения за грешка и справки към допълнителна информация в това ръководство, когато е приложимо.

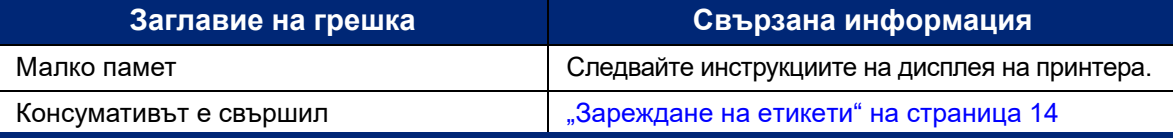

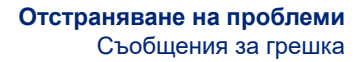

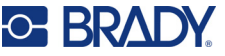

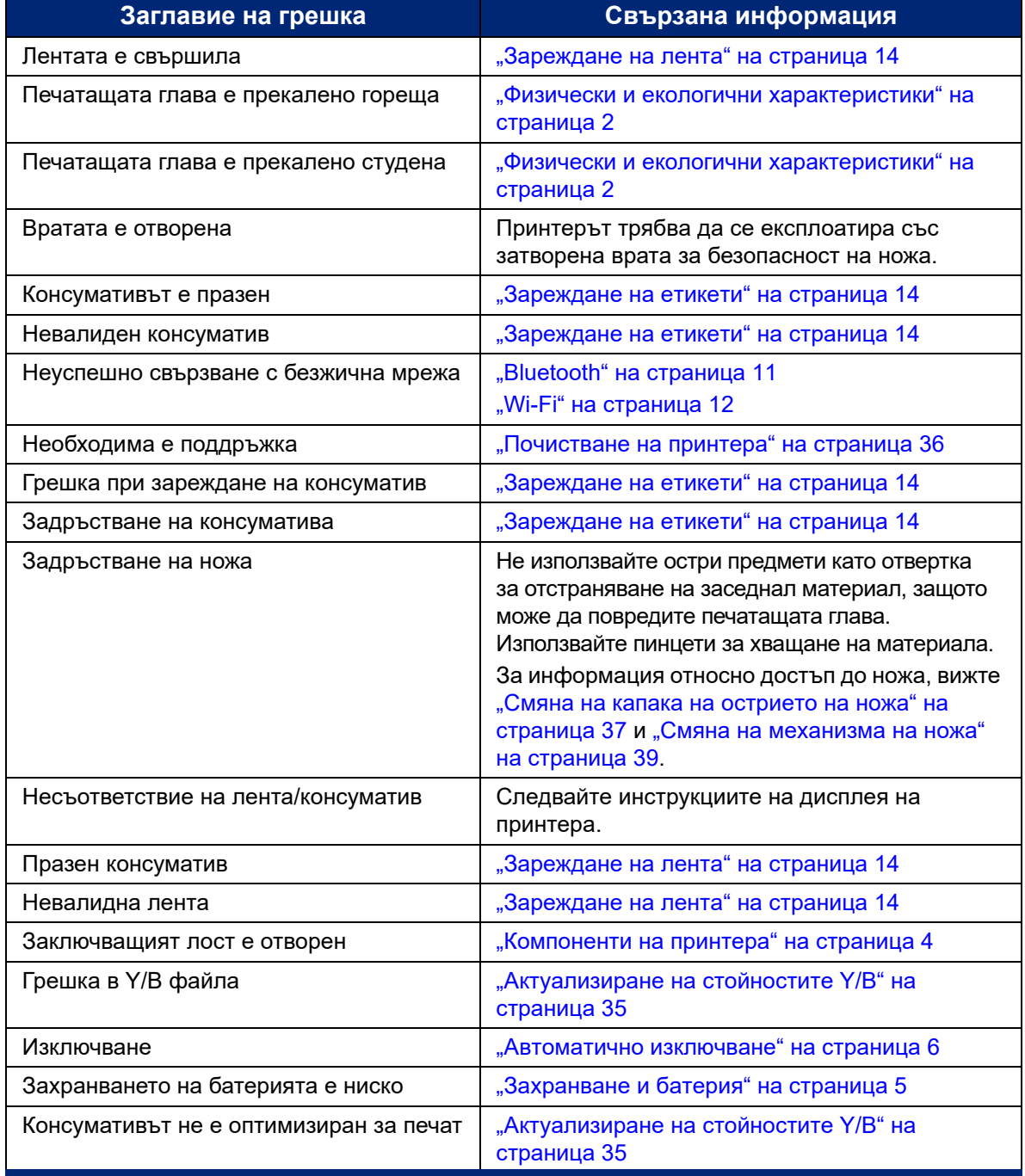

# <span id="page-51-0"></span>**A Регулаторна съвместимост**

# <span id="page-51-2"></span><span id="page-51-1"></span>**Съответствие и одобрения на представителството**

# **САЩ**

### <span id="page-51-3"></span>*FCC известие*

**Забележка:** Това оборудване е тествано и съответства на ограниченията за цифрово устройство клас А в съответствие с част 15 на правилата на FCC. Тези ограничения са проектирани за осигуряване на разумна защита срещу вредни смущения, когато оборудването работи в промишлена среда. Това оборудване генерира, използва и може да излъчва радиочестотна енергия и ако не е инсталирано и използвано в съответствие с ръководството с инструкции, може да предизвика вредни смущения в радиокомуникациите.

Работата с това оборудване в жилищни зони може да предизвика вредни смущения, в който случай потребителят е длъжен да отстрани смущенията за своя собствена сметка.

Промени или модификации, които не са изрично одобрени от отговорната страна за съответствие, могат да отнемат правото на потребителя да работи с оборудването.

Това устройство е в съответствие с част 15 на правилата на FCC. Експлоатацията му е подчинена на следните две условия: (1) Това устройство не може да причинява вредни смущения, и (2) това устройство трябва да приема всички получени смущения, включително смущенията, които биха могли да причинят нежелано действие.

# <span id="page-51-4"></span>**Канада**

Иновации, наука и икономическо развитие (ISED)

Canada ICES-003:

CAN ICES-3 (A)/NMB-3(A)

### <span id="page-51-5"></span>**Мексико**

Бележка за IFT: La operación de este equipo está sujeta a las siguientes dos condiciones: (1) es posible que este equipo o dispositivo no cause interferencia perjudicial y (2) este equipo o dispositivo debe aceptar cualquier interferencia, incluyendo la que pueda causar su operación no deseada.

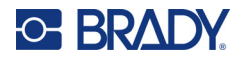

# <span id="page-52-0"></span>**Тайванска декларация**

Декларация клас A

警告使用者

這是甲類的資訊產品,在居住的環境中使用時,可能會造成射頻干擾,在這種情況下,使用者會被要求 採取某些適當的對策。

Състояние на задържане на ограничени вещества за Тайван (RoHS декларация) по отношение на този продукт е налично на www.BradyID.com/M611compliance.

# <span id="page-52-1"></span>**Европа**

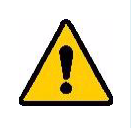

**ПРЕДУПРЕЖДЕНИЕ!** Това е продукт клас A. В домашна обстановка този продукт може да предизвика радиосмущения, в който случай потребителят може да бъде принуден да вземе адекватни мерки.

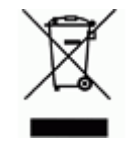

**Директива относно отпадъци от електрическо и електронно оборудване**

В съответствие с Директива ОЕЕО на Европейския парламент и на Съвета това устройство трябва да бъде рециклирано в съответствие с местните разпоредби.

### <span id="page-52-2"></span>*Директива RoHS 2011/65/ЕС, 2015/863/ЕС*

Този продукт има CE маркировка и отговаря на Директива 2011/65/ЕС на европейския парламент и на съвета от 8 юни 2011 г. относно ограничението за употребата на определени опасни вещества в електрическото и електронното оборудване.

Директива (ЕС) 2015/863 от 31 март 2015 г. изменя приложение II към Директива 2011/65/ЕС на Европейския парламент и на Съвета по отношение на списъка на ограничените вещества.

### <span id="page-52-3"></span>*Директива 2006/66/ЕО относно батерии и акумулатори*

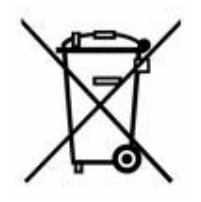

Този продукт съдържа литиево-йонна клетъчна батерия. Зачеркнатият контейнер за смет с колела вляво показва "разделно събиране" за всички батерии и акумулатори в съответствие с Директива 2006/66/ЕО. Потребителите на батерии не трябва да изхвърлят батериите като общи битови отпадъци. Тази директива определя рамката за връщане и рециклиране на използваните батерии и акумулатори, които трябва да бъдат събирани разделно и рециклирани в края на полезния си живот. Моля, унищожавайте батериите в съответствие с Вашите местни разпоредби.

#### **Забележка за рециклиращите**

#### **За демонтиране на литиево-йонната клетъчна батерия:**

- 1. Разглобете принтера и намерете литиево-йонната клетъчна батерия, разположена на дънната платка.
- 2. Използвайки малка отвертка, отделете батерията от нейния държач и демонтирайте батерията от платката. Изхвърлете я в съответствие с местните разпоредби.

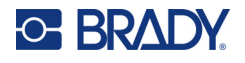

# <span id="page-53-0"></span>**Турция**

Министерство на околната среда и горите на Р. Турция

(Разпоредби относно ограничението за употребата на определени опасни вещества в електрическото и електронното оборудване).

Türkiye Cumhuriyeti: EEE Yönetmeliğine Uygundur

# <span id="page-53-1"></span>**Китай**

Таблица за опасни вещества за RoHS за Китай във връзка с този продукт е налична на www.bradyid.com/M611compliance.

# <span id="page-53-2"></span>**Регулаторна информация за безжичната връзка**

Регулаторните маркировки, които подлежат на сертифициране в отделните държави, са приложени към главния принтер, за да се обозначи, че са получени съответните одобрения за радио.

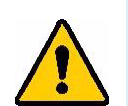

**ПРЕДУПРЕЖДЕНИЕ!** Работата с устройството без регулаторно одобрение е незаконна.

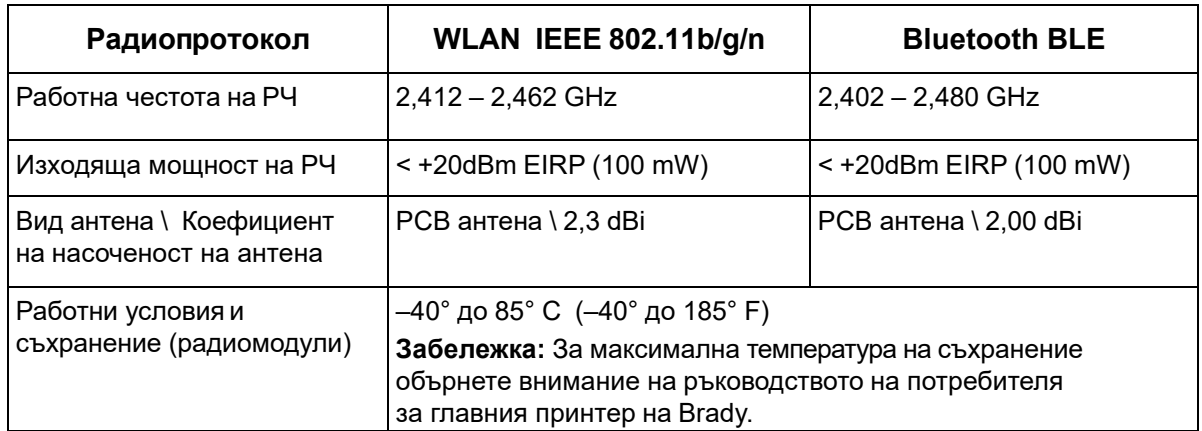

# <span id="page-53-3"></span>**САЩ**

#### <span id="page-53-4"></span>*Федералната комисия за комуникация (FCC)*

**Забележка:** Това оборудване е тествано и съответства на ограниченията за цифрово устройство клас А в съответствие с част 15 на правилата на FCC. Тези ограничения са проектирани за осигуряване на разумна защита срещу вредни смущения, когато оборудването работи в промишлена среда. Това оборудване генерира, използва и може да излъчва радиочестотна енергия и ако не е инсталирано и използвано в съответствие с ръководството с инструкции, може да предизвика вредни смущения в радиокомуникациите.

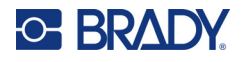

Работата с това оборудване в жилищни зони може да предизвика вредни смущения, в който случай потребителят е длъжен да отстрани смущенията за своя собствена сметка.

Промени или модификации, които не са изрично одобрени от отговорната страна за съответствие, могат да отнемат правото на потребителя да работи с оборудването.

Това устройство е в съответствие с част 15 на правилата на FCC. Експлоатацията му е подчинена на следните две условия: (1) Това устройство не може да причинява вредни смущения, и (2) това устройство трябва да приема всички получени смущения, включително смущенията, които биха могли да причинят нежелано действие.

**Съпътстващи изявления:** За да отговаря на изискванията на FCC за радиочестотно облъчване, използваната за предавателя антена не трябва да бъде съпътстваща или работеща във връзка с друг(а) предавател/антена, освен с тези, които вече са в самия радиомодул.

**Насоки за радиочестотно облъчване:** Изходящата излъчена мощност на настоящото устройство е значително по-ниска от допустимите стойности за радиочестотно облъчване. Все пак, за да се избегне възможността от превишаване на допустимите стойности за радиочестотно облъчване при неконтролирана среда, трябва да се поддържа разстояние от поне 20 cm между PCB антената (вътрешната) на радиомодула и главата, вратата или тялото по време на нормална работа.

### <span id="page-54-0"></span>**Канада**

#### <span id="page-54-1"></span>*Иновации, наука и икономическо развитие (ISED)*

CAN ICES-3 (A)/NMB-3(A)

Това устройство отговаря на спецификациите на освободените от лиценз радиостандарти на Министерство на промишлеността на Канада. Експлоатацията му е подчинена на следните две условия:

- 1. Това устройство може да не предизвика смущения; и
- 2. Това устройство трябва да приема всякакви смущения, включително смущения, които могат да предизвикат нежелана работа на устройството.

**Съпътстващи изявления:** За да отговаря на изискванията на FCC за радиочестотно облъчване, използваната за предавателя антена не трябва да бъде съпътстваща или работеща във връзка с друг(а) предавател/антена, освен с тези, които вече са в самия радиомодул.

**Насоки за радиочестотно облъчване/Важна забележка:** Това съоръжение отговаря на допустимите стойности за радиочестотно облъчване на ISED, определени за неконтролирана среда. Това устройство трябва да бъде инсталирано и експлоатирано при минимално разстояние между радиатора и вашето тяло от 20 cm.

**Note Importante:** Déclaration d'exposition aux radiations: Cet équipement est conforme aux limites d'exposition aux rayonnements ISED établies pour un environnement non contrôlé. Cet équipement doit être installé et utilisé avec un minimum de 20cm de distance entre la source de rayonnement et votre corps.

### <span id="page-54-2"></span>**Мексико**

Бележка за IFT:

"La operación de este equipo está sujeta a las siguientes dos condiciones: (1) es posible que este equipo o dispositivo no cause interferencia perjudicial y (2) este equipo o dispositivo debe aceptar cualquier interferencia, incluyendo la que pueda causar su operación no deseada."

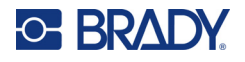

# <span id="page-55-0"></span>**Европейски съюз**

Това е продукт клас A. В домашна обстановка този продукт може да предизвика радиосмущения, в който случай потребителят може да бъде принуден да вземе адекватни мерки.

Директива за радиосъоръжения (RED) 2014/53/ЕО

- a. Работна(и) честотна(и) лента(и), при която(ито) радиосъоръжението работи; 2,402 GHz до 2,480 GHz
- b. Максимална радиочестотна мощност, предавана в честотната(ите) лента(и), в която(ито) работи радиосъоръжението; < +20 dBm EIRP (100 mW)

### <span id="page-55-1"></span>**Международен**

Използваният в главните принтерите на Brady WiFi радиомодул отговаря на международно признати стандарти, покриващи облъчването на хора от електромагнитни полета, т.е. EN 62311 "Оценка на електронни и електрически съоръжения по отношение ограничения на облъчване на хора с електромагнитни полета (0 Hz – 300 GHz)".

### <span id="page-55-2"></span>**Япония**

MIC/TELEC: 005-102490

MIC/TELEC: 201-220017

当該機器には電波法に基づく、技術基準適合証明等を受けた特定無線設備を装着している。

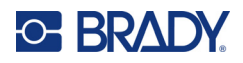

# <span id="page-56-0"></span>**B Лицензиране**

# <span id="page-56-1"></span>**Лицензионно споразумение за крайни потребители за Microsoft Windows CE©**

Закупили сте устройство, което включва софтуер, лицензиран на Brady Worldwide, Inc. от Microsoft Licensing или неговите филиали ("MS"). Инсталираните софтуерни продукти на Microsoft, както и свързаните с тях консумативи, печатни материали и "онлайн" или електронна документация ("СОФТУЕР") са защитени от международните закони и споразумения за интелектуалната собственост. СОФТУЕРЪТ е лицензиран, не продаден. Всички права запазени.

АКО НЕ СТЕ СЪГЛАСНИ С ТОВА ЛИЦЕНЗИОННО СПОРАЗУМЕНИЕ С КРАЕН ПОТРЕБИТЕЛ, НЕ ИЗПОЛЗВАЙТЕ УСТРОЙСТВОТО И НЕ КОПИРАЙТЕ ТОЗИ СОФТУЕР. ВМЕСТО ТОВА СЕ СВЪРЖЕТЕ НЕЗАБАВНО С BRADY WORLDWIDE, INC. ЗА ИНСТРУКЦИИ ОТНОСНО ВРЪЩАНЕТО НА НЕИЗПОЛЗВАНОТО УСТРОЙСТВО И ВЪЗСТАНОВЯВАНЕ НА ЗАПЛАТЕНАТА ЦЕНА. **ВСЯКА УПОТРЕБА НА ТОЗИ СОФТУЕР, ВКЛЮЧИТЕЛНО, НО БЕЗ ДА СЕ ОГРАНИЧАВА ДО, УПОТРЕБАТА НА УСТРОЙСТВОТО, ЩЕ ОЗНАЧАВА, ЧЕ ПРИЕМАТЕ ТОВА ЛИЦЕНЗИОННО СПОРАЗУМЕНИЕ ЗА КРАЕН ПОТРЕБИТЕЛ (ИЛИ РАТИФИКАЦИЯ НА ВСЯКАКВИ ПРЕДИШНИ СПОРАЗУМЕНИЯ).**

**ПРЕДОСТАВЯНЕ НА СОФТУЕРЕН ЛИЦЕНЗ:** Настоящото Лицензионно споразумение с краен потребител Ви дава следния лиценз:

Можете да използвате СОФТУЕРА само за УСТРОЙСТВОТО.

**БЕЗ ОТКАЗОУСТОЙЧИВОСТ.** СОФТУЕРЪТ НЕ Е УСТОЙЧИВ НА ОТКАЗ. BRADY WORLDWIDE, INC. Е ОПРЕДЕЛИЛА САМОСТОЯТЕЛНО НАЧИНИТЕ ЗА ИЗПОЛЗВАНЕ НА СОФТУЕРА НА УСТРОЙСТВОТО, А MS СЕ ДОВЕРЯВА НА BRADY WORLDWIDE, INC. ЗА ПРОВЕЖДАНЕТО НА ДОСТАТЪЧНИ ИЗПИТАНИЯ ЗА ОПРЕДЕЛЯНЕ ДАЛИ СОФТУЕРЪТ Е ПРИГОДЕН ЗА ТАКОВА ИЗПОЛЗВАНЕ.

СОФТУЕРЪТ НЯМА ГАРАНЦИЯ. СОФТУЕРЪТ се предлага "такъв, какъвто е" с всички **негови недостатъци. ЦЕЛИЯТ РИСК ПО ОТНОШЕНИЕ НА ЗАДОВОЛИТЕЛНО КАЧЕСТВО, ЕФЕКТИВНОСТ, ТОЧНОСТ И ПОЛОЖЕНИ УСИЛИЯ (ВКЛЮЧИТЕЛНО ЛИПСАТА НА НЕБРЕЖНОСТ) Е ЗА ВАША СМЕТКА. СЪЩО ТАКА НЕ СЕ ПРЕДЛАГА ГАРАНЦИЯ ЗА ВАШАТА УДОВЛЕТВОРЕНОСТ ОТ СОФТУЕРА ИЛИ СРЕЩУ ИМИТАЦИИ.** АКО СТЕ ПОЛУЧИЛИ КАКВИТО И ДА Е ГАРАНЦИИ ПО ОТНОШЕНИЕ НА УСТРОЙСТВОТО ИЛИ НА СОФТУЕРА, ТЕЗИ ГАРАНЦИИ НЕ ПРОИЗЛИЗАТ ОТ И НЕ СА ОБВЪРЗВАЩИ ЗА MS.

**Забележка за поддръжка на Java.** СОФТУЕРЪТ може да поддържа програми, написани на Java. Технологията Java не е отказоустойчива и не е проектирана, произведена или предназначена за употреба или предлагане под формата на онлайн контролно оборудване в опасни среди, изискващи отказоустойчиво изпълнение, като например работа в ядрени

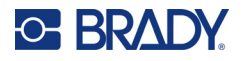

съоръжения, въздушна навигация или комуникационни системи, авиодиспечерски контрол, животоподдържаща апаратура или оръжейни системи, в които неизправностите в технологията Java могат да доведат директно до смърт, лично нараняване или сериозни физически или екологични вреди. Sun Microsystems, Inc. задължава по договор MS да направи този отказ от отговорност.

**Освобождаване от отговорност за определени щети.** ОСВЕН АКО НЕ Е ЗАБРАНЕНО ОТ ЗАКОНА, MS НЕ НОСИ ОТГОВОРНОСТ ЗА КАКВИТО И ДА Е ИНДИРЕКТНИ, СПЕЦИАЛНИ, КОСВЕНИ ИЛИ СЛУЧАЙНИ ЩЕТИ, ПРОИЗТИЧАЩИ ОТ ИЛИ ВЪВ ВРЪЗКА С УПОТРЕБАТА ИЛИ РАБОТАТА НА СОФТУЕРА. ТОВА ОГРАНИЧЕНИЕ ВАЖИ ДОРИ И АКО ДАДЕНА МЯРКА НЕ ИЗПЪЛНИ ОСНОВНОТО СИ ПРЕДНАЗНАЧЕНИЕ. В НИКАКЪВ СЛУЧАЙ MS НЕ НОСИ ОТГОВОРНОСТ ЗА СУМА, НАДВИШАВАЩА ДВЕСТА И ПЕТДЕСЕТ ЩАТСКИ ДОЛАРА (U.S.\$250,00).

**Ограничения за реверсивно инженерство, декомпилация и деасемблиране.** Не можете да подлагате на реверсивно инженерство, декомпилация или деасемблиране СОФТУЕРА, освен и само до степента, в която подобна дейност е изрично разрешена от приложимото законодателство, независимо от това ограничение.

**ПРЕХВЪРЛЯНЕТО НА СОФТУЕРА Е РАЗРЕШЕНО, НО С ОГРАНИЧЕНИЯ.** Може да прехвърлите за постоянно правата по настоящото Лицензионно споразумение с краен потребител само като част от продажба или прехвърляне на устройството за постоянен срок и само ако получателят се съгласи с това Лицензионно споразумение с краен потребител. Ако СОФТУЕРЪТ е в процес на обновяване, всяко прехвърляне трябва да включва и предишните версии на СОФТУЕРА.

**ОГРАНИЧЕНИЯ ЗА ИЗНОС.** Вие признавате, че СОФТУЕРЪТ е с произход САЩ. Съгласни сте да се съобразявате с всички приложими международни и национални закони, които са приложими към СОФТУЕРА, включително разпоредбите на експортната администрация на САЩ, както и ограниченията за краен потребител, крайна употреба и страна на предназначение, издадени в САЩ и други страни. За допълнителна информация по износа на СОФТУЕРА вижте http://www.microsoft.com/exporting.

# <span id="page-57-0"></span>**Етикет Made for Apple (Произведено за Apple)**

Етикетът Made for Apple (Произведено за Apple) показва, че даден аксесоар е предназначен за свързване специално към продукт(и) на Apple, посочен(и) на етикета, и че е сертифициран от разработчика за съответствие със стандартите за работа на Apple. Apple не носи отговорност за работата на устройството или на неговото съответствие със стандартите за безопасност и регулаторните стандарти.